# **PETUNJUK PENGGUNAAN**

e-Consul Sistem Informasi Konsultasi Inspektorat Jenderal

> ERIAN HUKUM **KEMENT HAK ASASI MANUSIA**

## <span id="page-1-0"></span>**DAFTAR ISI**

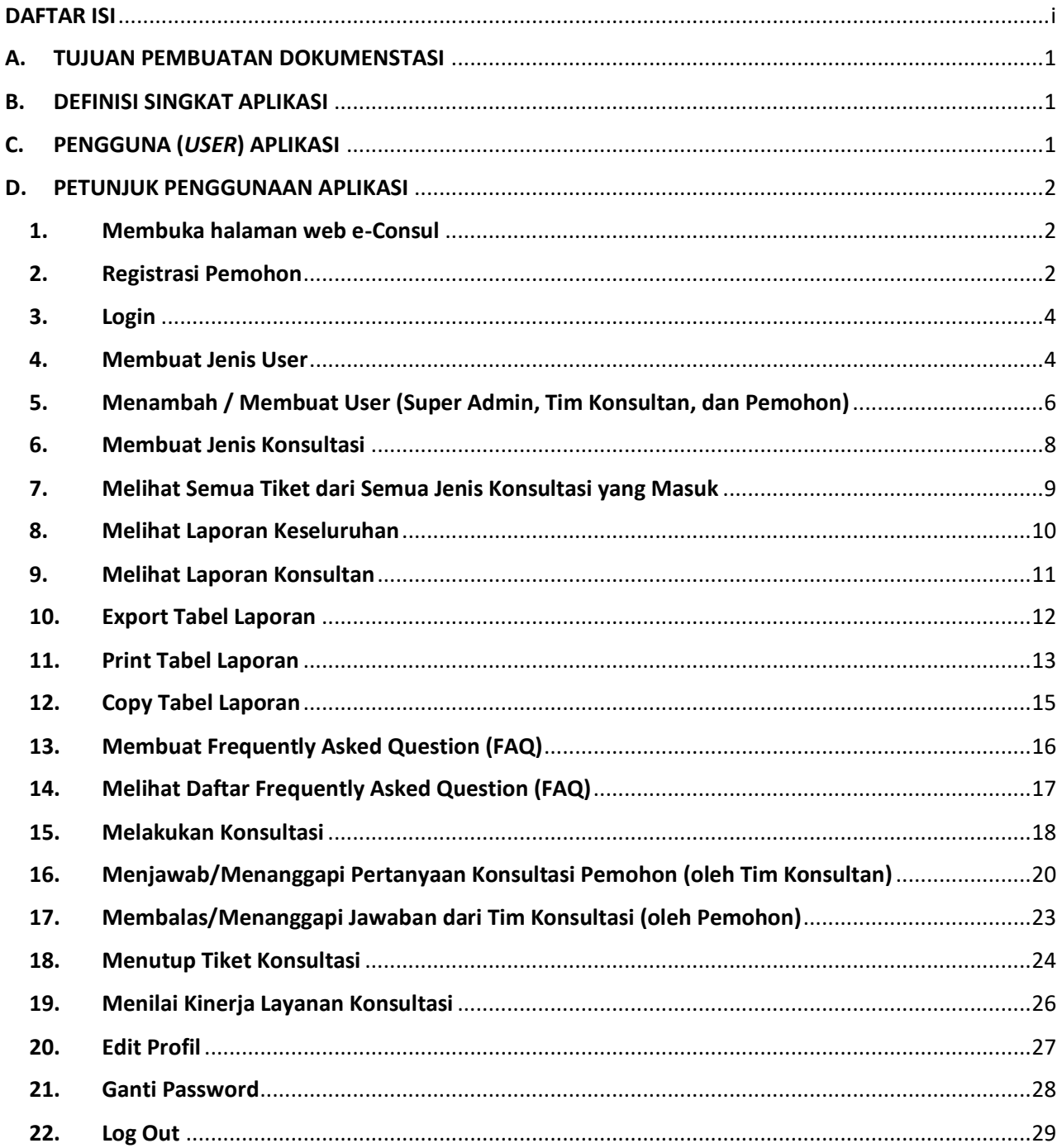

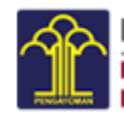

INSPEKTORAT JENDERAL<br>KEMENTERIAN HUKUM DAN HAK ASASI MANUSIA (C-CONSUL)

 $\mathbf{i}$ 

## <span id="page-2-0"></span>A. TUJUAN PEMBUATAN DOKUMENSTASI

Dokumen *user manual* Aplikasi e-Consul Inspektorat Jenderal (Itjen), Kementerian Hukum dan Hak Asasi Manusia (Kemenkumham) ini dibuat untuk tujuan sebagai berikut:

- 1. Mengetahui fungsi-fungsi dan fitur apa saja yang ada didalam Aplikasi e-Consul Itjen.
- 2. Mengetahui dengan jelas alur pekerjaan dari sistem yang dibuat.
- 3. Memberikan panduan kepada pengguna untuk mempelajari sistem.
- 4. Meminimalisir resiko kesalahan *user* dalam pengoperasian aplikasi.
- 5. Mendapatkan manfaat yang maksimal dari aplikasi tersebut.

## <span id="page-2-1"></span>B. DEFINISI SINGKAT APLIKASI

**E-Consul Itjen** merupakan aplikasi pelayanan konsultasi melalui sistem berbasis *web* untuk meningkatkan kinerja Itjen dalam menerapkan fungsi *consulting* bagi para satuan kerja (satker) di lingkungan Kemenkumham. Aplikasi ini hanya bisa digunakan oleh pegawai Kemenkumham yang telah terdaftar dalam Sistem Informasi Manajemen Kepegawaian (SIMPEG) Kemenkumham. Penerapan aplikasi ini bertujuan untuk meningkatkan kualitas pelayanan publik kemenkumham dalam rangka pembangunan zona integritas WBK/WBBM Itjen.

## <span id="page-2-2"></span>C. PENGGUNA (*USER*) APLIKASI

Dalam aplikasi ini, *user* atau pengguna dikategorikan ke dalam 3 kelompok, yaitu :

- 1. Super Admin
- 2. Tim Konsultan, dan
- 3. Pemohon.

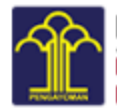

e-CQNSUL

# <span id="page-3-0"></span>D. PETUNJUK PENGGUNAAN APLIKASI

#### <span id="page-3-1"></span>1. Membuka halaman web e-Consul

- Masukkan link <http://konsulitjen.kemenkumham.go.id/> pada mesin pencari / *browser* google chrome, mozilla firefox, atau internet explorer, dan lain-lain.
- Sistem akan menampilkan halaman login e-Consul seperti gambar dibawah.

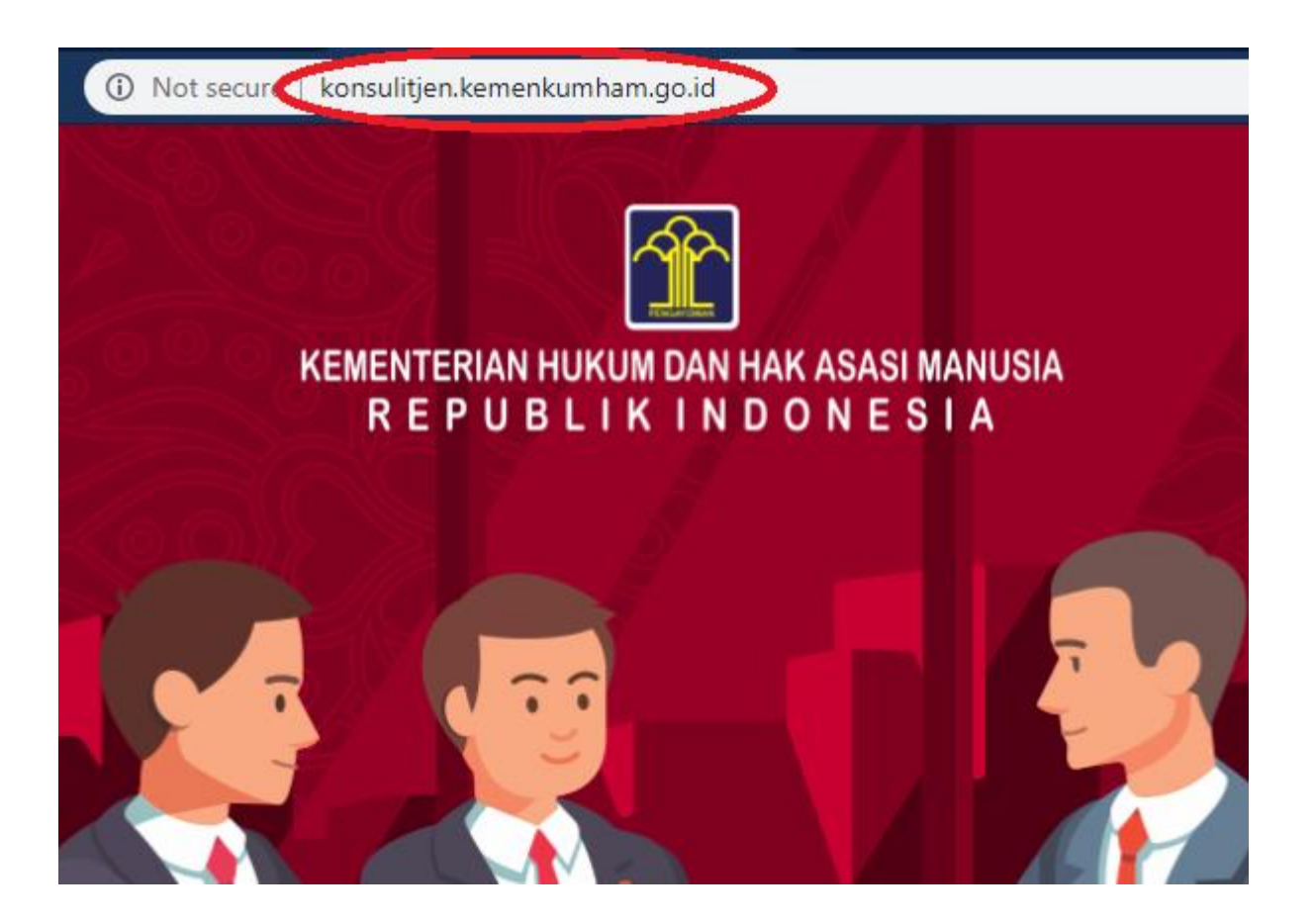

#### <span id="page-3-2"></span>2. Registrasi Pemohon

Registrasi berfungsi agar pegawai di lingkungan Kementerian Hukum dan Hak Asasi Manusia memiliki akun e-Consul untuk dapat berkonsultasi melalui aplikasi. Adapun langkah-langkah yang harus dilakukan pemohon agar dapat memiliki akun ialah :

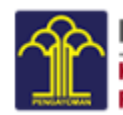

- Pegawai memilih tombol **Daftar** pada halaman login.

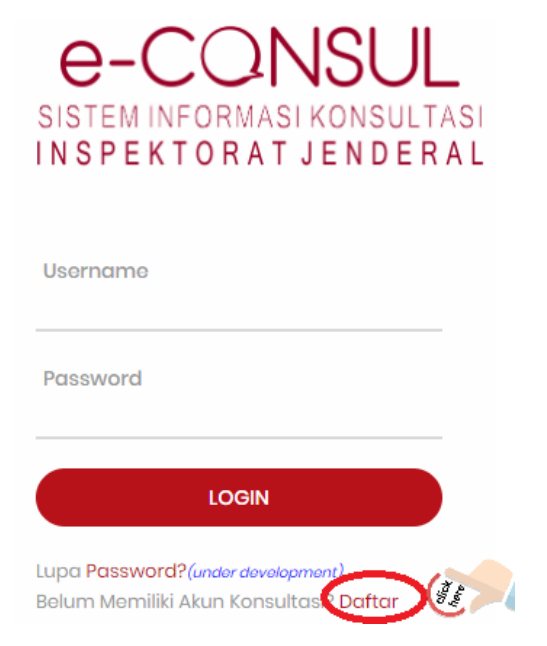

- Lengkapi pengisian Form Registrasi Data User yang terdiri dari :
	- a. NIP Kemenkumham
	- b. Nama (Otomatis terisi sesuai nama pemilik NIP)
	- c. Username
	- d. Password
	- e. Re-enter Password
	- f. No Handphone
	- g. Email
- Kemudian klik/pilih **submit SUBMIT** agar data tersimpan.

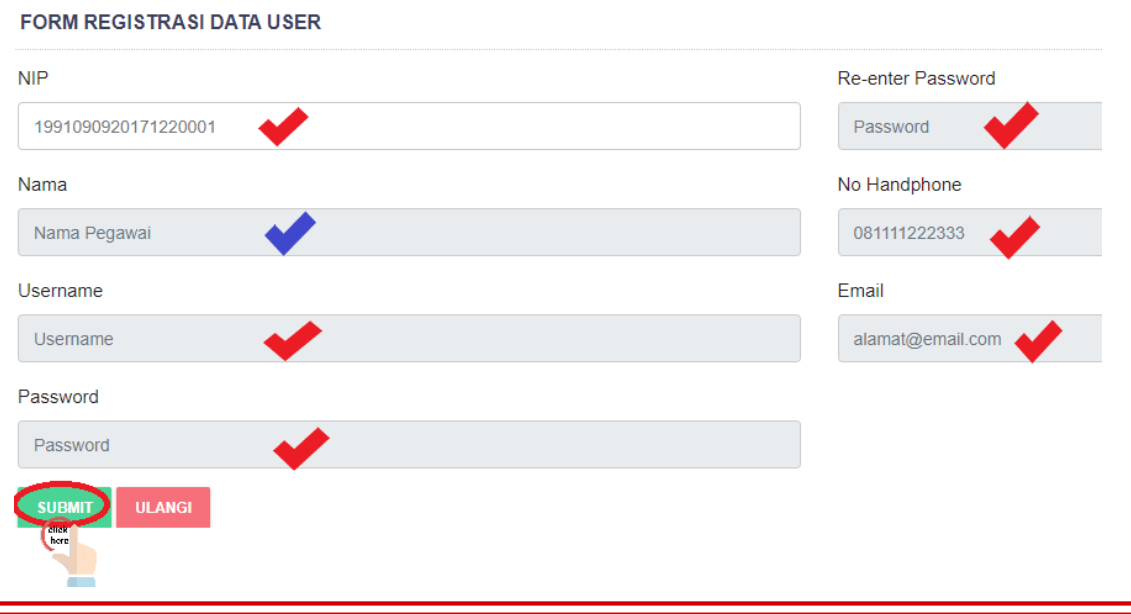

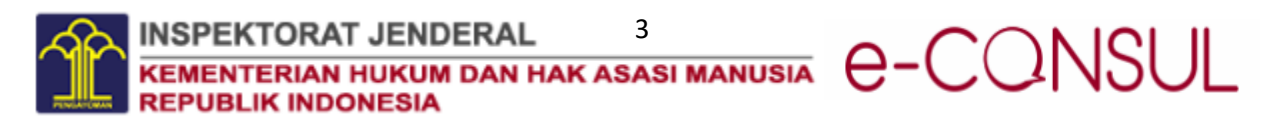

#### <span id="page-5-0"></span>3. Login

- User memasukkan username dan password yang telah dibuat pada tahapan **Registrasi** (langkah-langkah nya dapat dilihat pada poin **2. Registrasi**) dan

kemudian memilih tab **Login** 

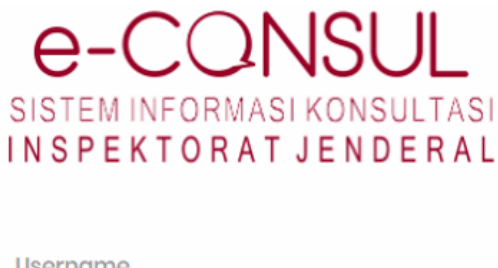

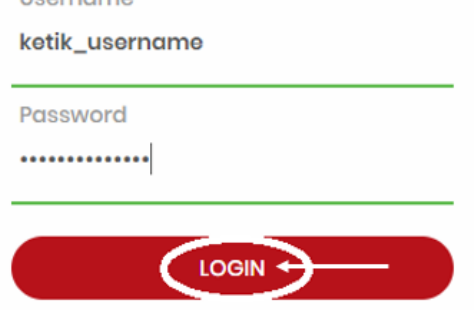

#### <span id="page-5-1"></span>4. Membuat Jenis User

Pada tahapan ini akan menjelaskan cara Super Admin dalam membuat jenis – jenis user yang bertugas dalam aplikasi e-Consul ini dan menampilkan daftar jenis user tersebut.

Langkah-langkahnya ialah sebagai berikut :

- Super Admin memilih tab **Data User** kemudian pilih tab **Jenis User**Jenis User

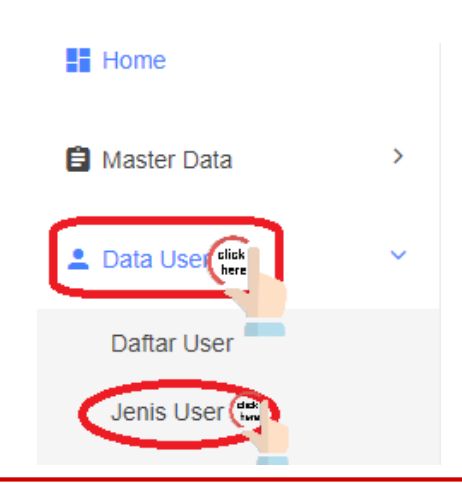

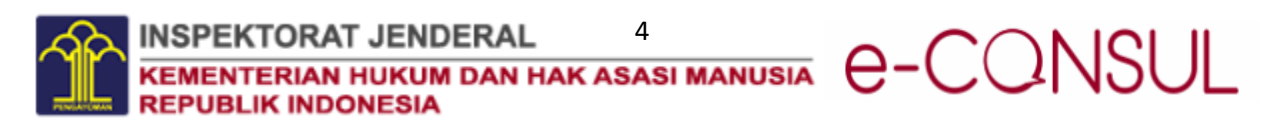

- Pilih **Tambah Jenis User** TAMBAH JENIS USER dan akan tampil halaman seperti di bawah ini.

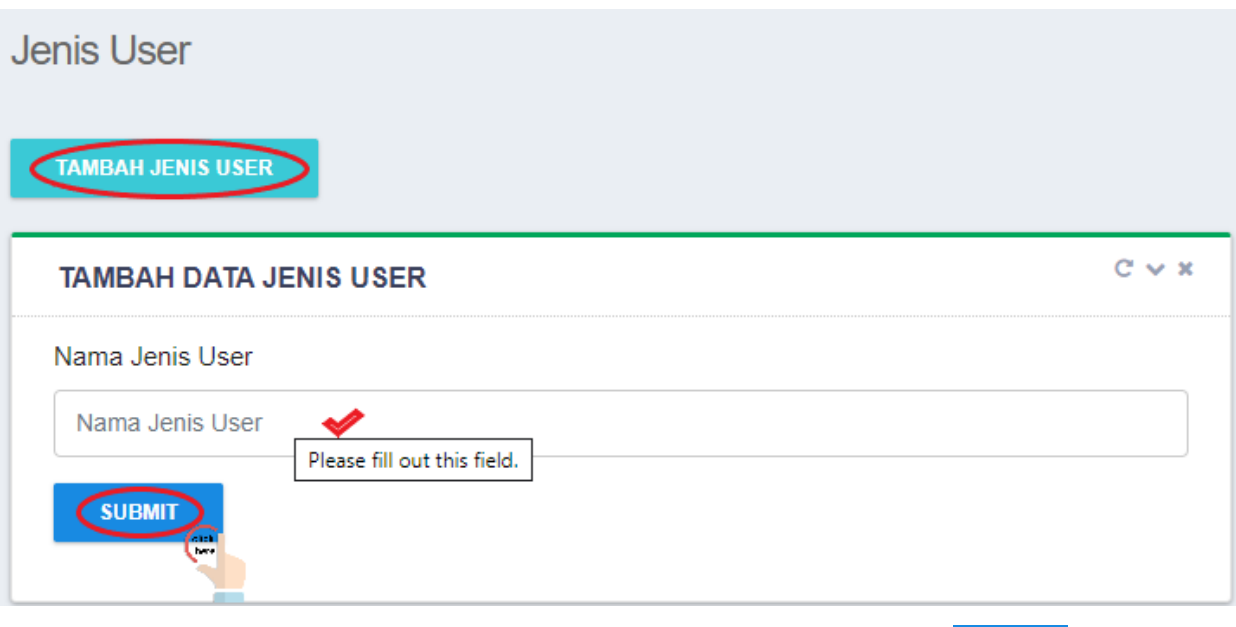

- **SUBMIT** - Isikan jenis user pada kolom yang tersedia dan klik **submit**
- Setelah submit, makan jenis user akan tersimpan dan akan menampilkan daftar jenis user seperti halaman di bawah ini.

#### **DATA JENIS USER**

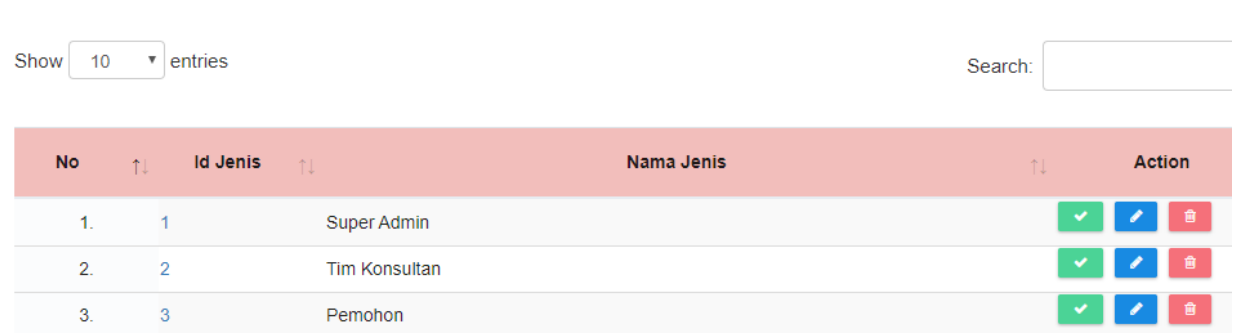

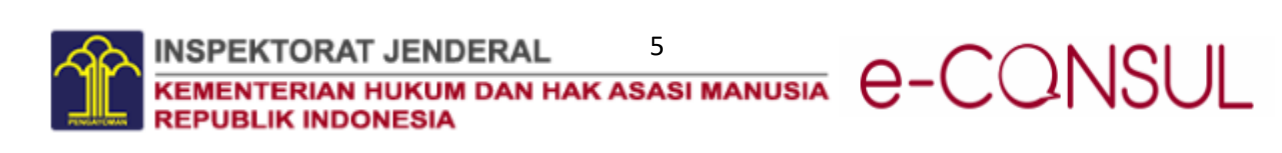

#### <span id="page-7-0"></span>5. Menambah / Membuat User (Super Admin, Tim Konsultan, dan Pemohon)

Pada tahapan ini akan menerangkan cara Super Admin untuk menambah user yang akan menggunakan aplikasi e-Consul dan dapat menampilkan semua daftar pengguna aplikasi. Adapun langkah-langkanya ialah :

- Pilih tab **Data User** kemudian pilih tab **Daftar User** Daftar User

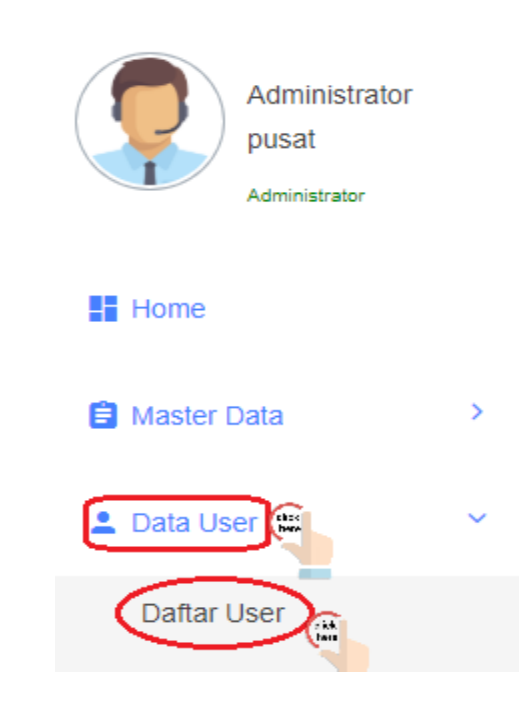

- Pilih tab **Tambah User** untuk menambah user sesuai dengan jenis nya seperti **Super Admin, Konsultan** atau **Pemohon** pada aplikasi e-Consul.

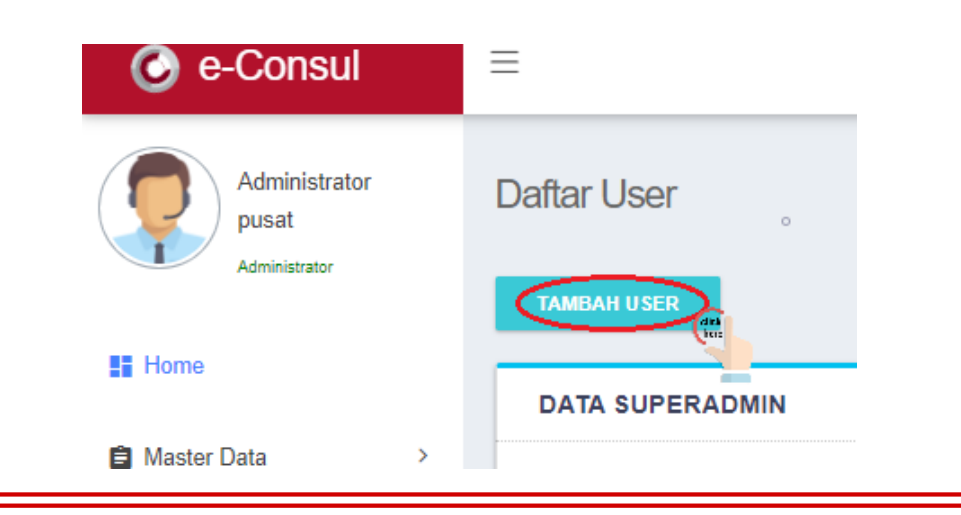

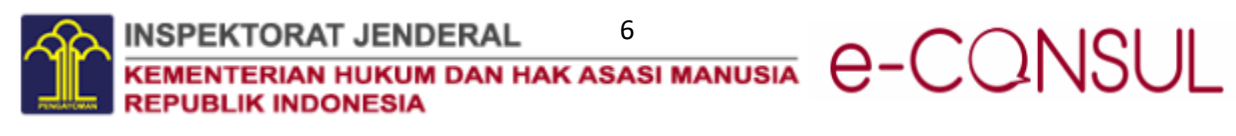

- Isi form data user yang ditambahkan secara lengkap dan kemudian pilih **Submit** 

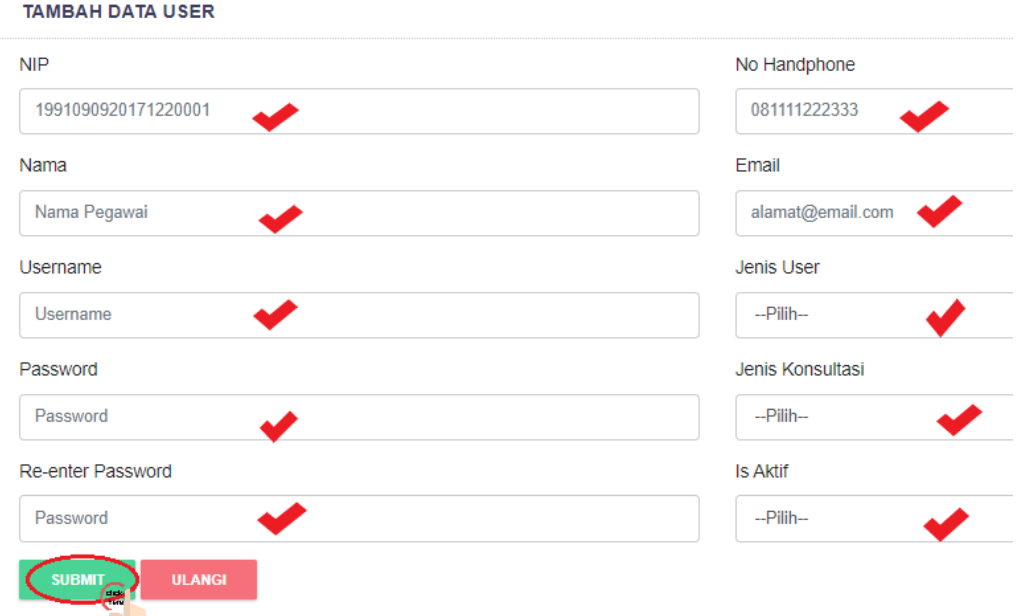

untuk menyimpan data user tersebut.

- Setelah data user tersimpan, sistem akan menampilkan daftar user yang telah terdaftar dalam aplikasi e-Consul.

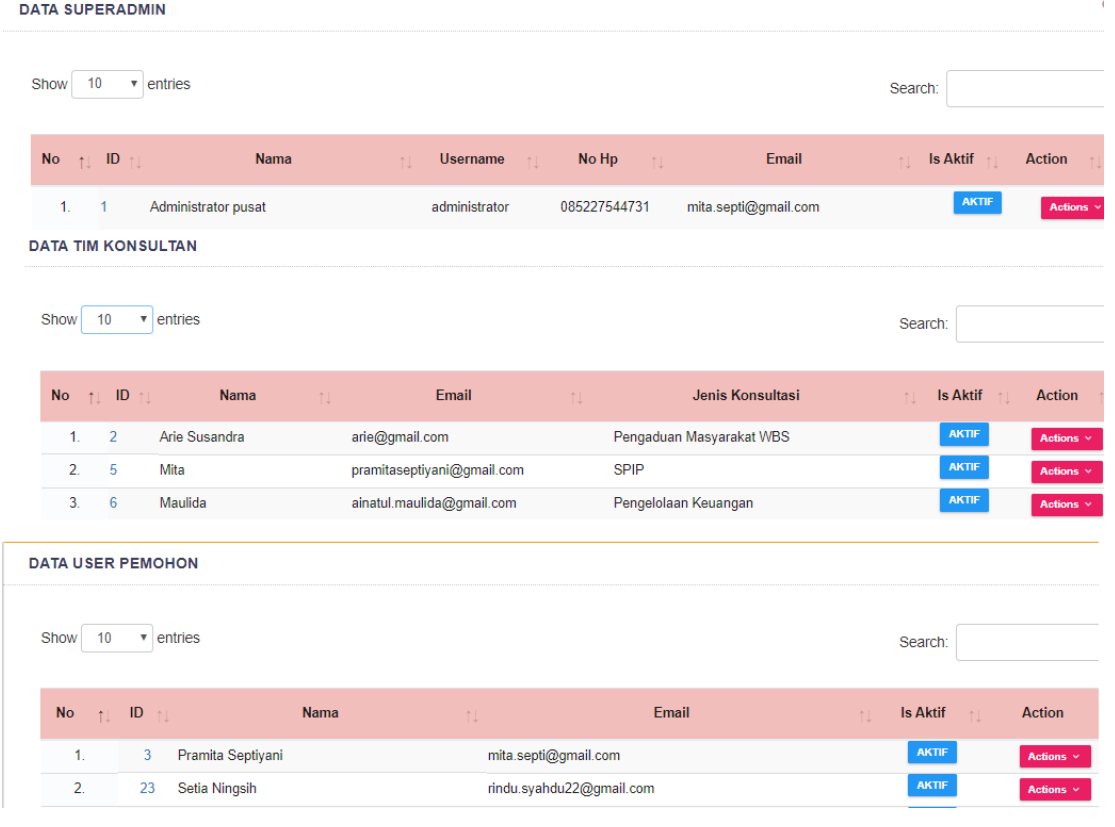

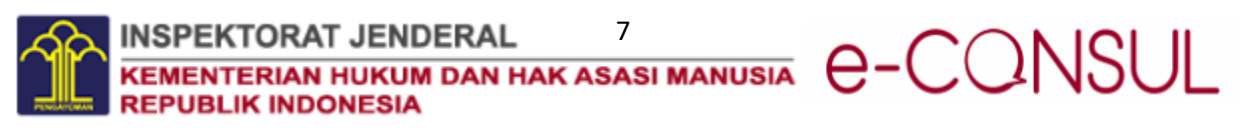

#### <span id="page-9-0"></span>6. Membuat Jenis Konsultasi

Jenis konsultasi hanya dapat dibuat atau ditambah oleh Super Admin. Adapun langkahlangkah yang harus dilakukan untuk membuat / menambah baru jenis konsultasi ialah sebagai berikut :

- Pilih tab **Master Data** dan pilih Jenis Konsultasi

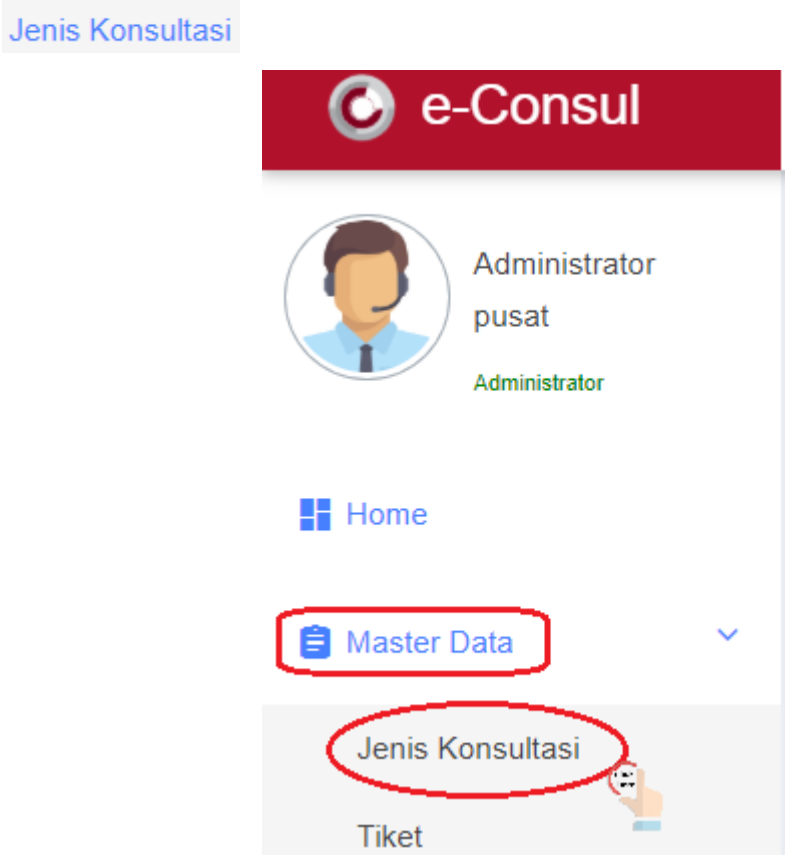

- Kemudian pilih **Tambah Jenis Konsultasi**Jenis Konsultasi **TAMBAH JENIS KONSULTASI DATA JENIS KONSULTASI** 

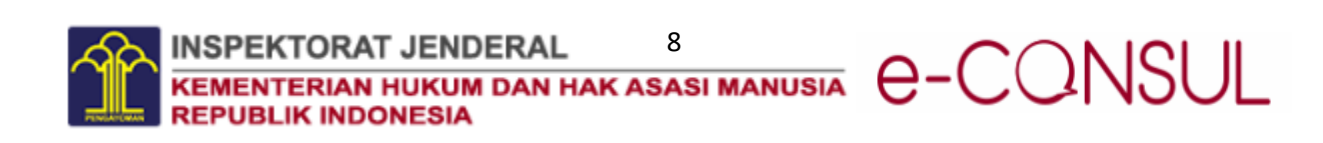

- Kemudia isilah form jenis konsultasi yang terdiri dari nama jenis konsultasi dan kode yang digunakan untuk jenis konsultasi tersebut. Dan klik Simpan SIMPAN untuk menyimpan data jenis konsultasi ke sistem.

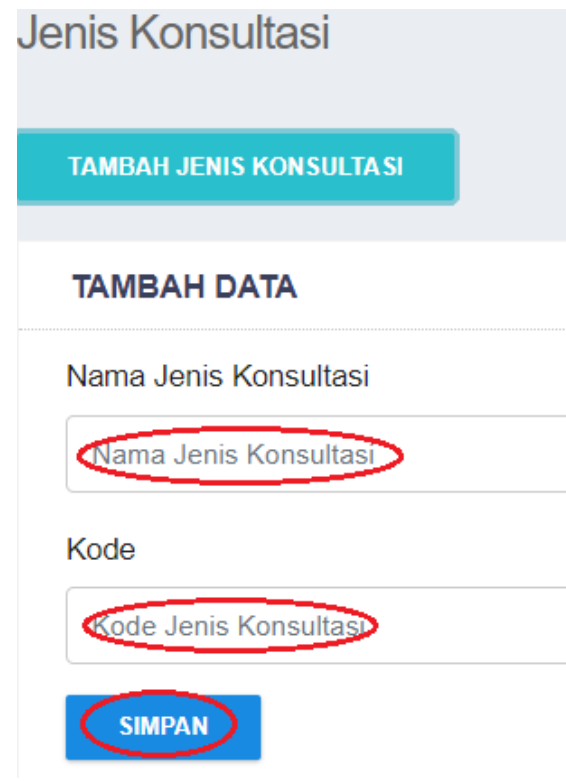

#### <span id="page-10-0"></span>7. Melihat Semua Tiket dari Semua Jenis Konsultasi yang Masuk

Melihat semua tiket yang sudah masuk ke dalam aplikasi e-Consul untuk semua jenis konsultasi hanya dapat dilakukan oleh Super Admin. Adapun langkah-langkah yang dilakukan Super Admin untuk melihat semua tiket yang masuk tersebut ialah :

- Super Admin memilih menu **Master Data** dan memilih **Tiket**

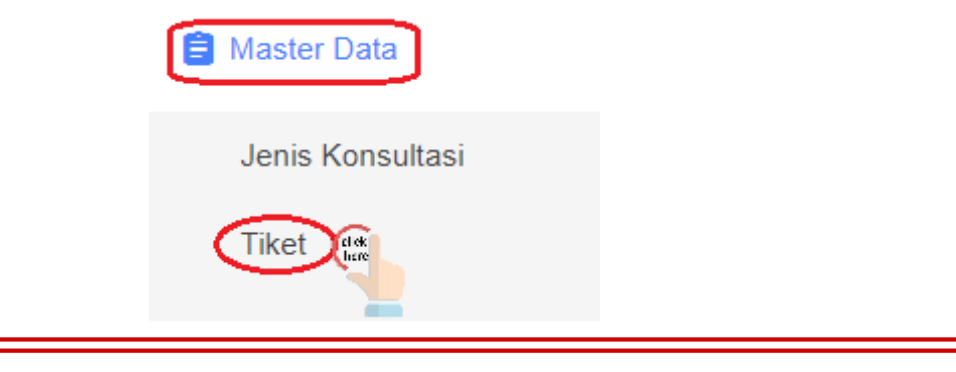

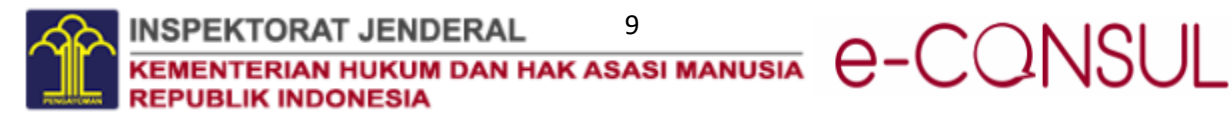

- Setelah memilih **Tiket,** maka sistem akan menampilkan data semua tiket yang sudah masuk ke aplikasi.

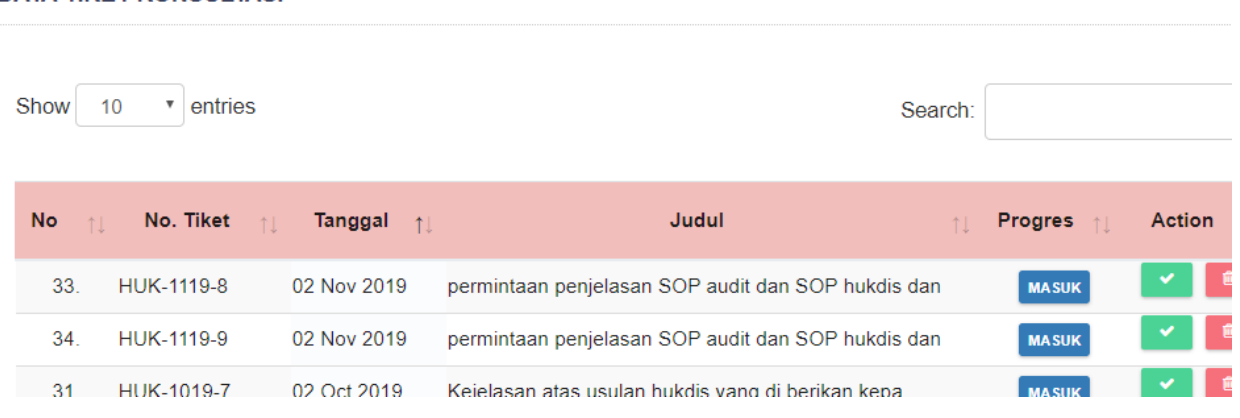

#### **DATA TIKET KONSULTASI**

#### <span id="page-11-0"></span>8. Melihat Laporan Keseluruhan

Laporan keseluruhan ini untuk memastikan *user* dapat melihat laporan dari semua jenis konsultasi. Laporan ini ditampilkan dalam bentuk matriks. Laporan keseluruhan ini hanya dapat dilakukan oleh **Super Admin**. Berikut langkah – langkahnya :

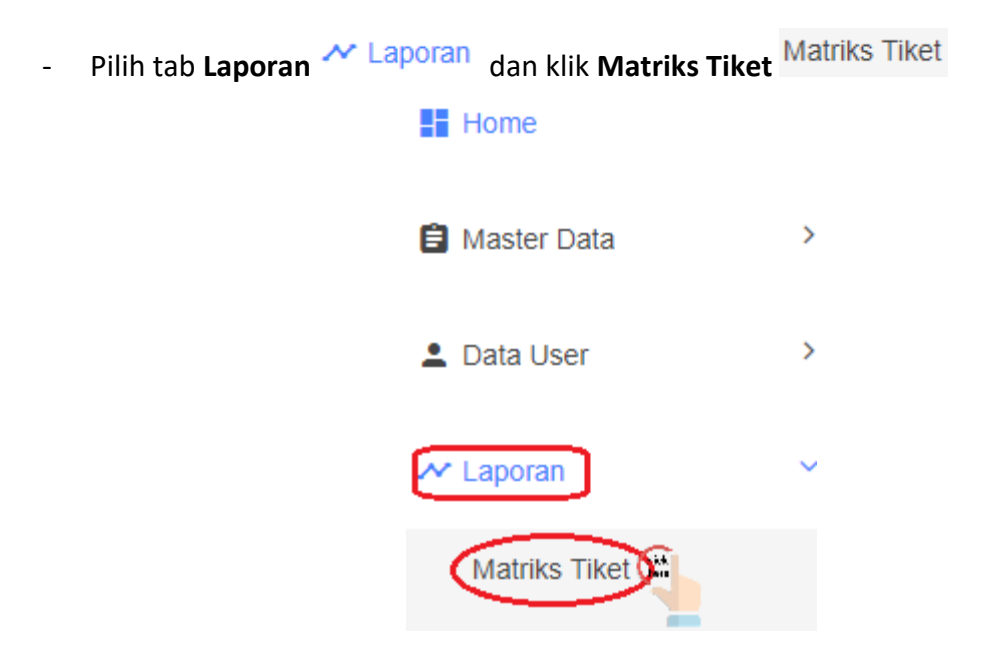

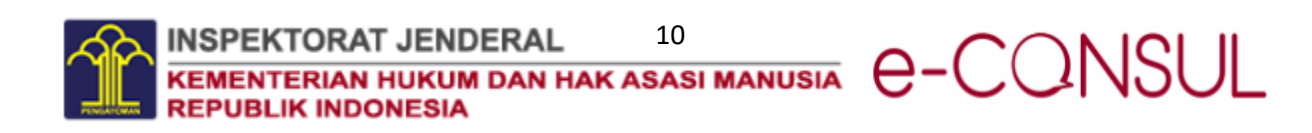

Sistem akan menampilkan grafik tiket

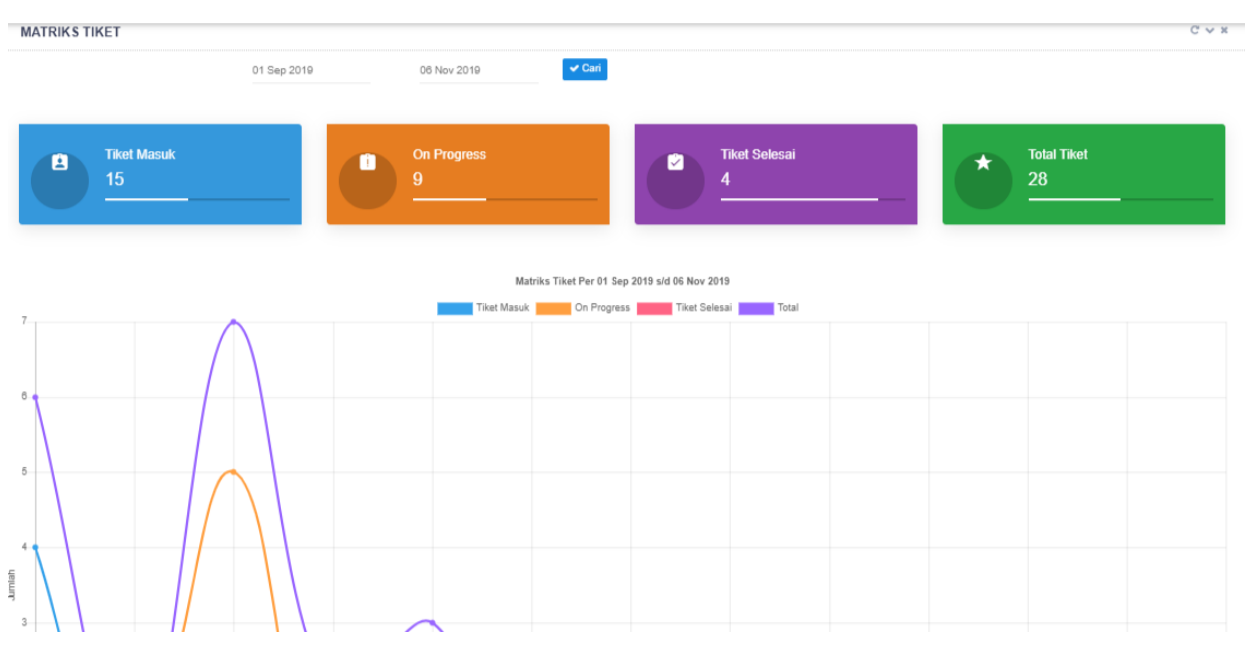

#### <span id="page-12-0"></span>9. Melihat Laporan Konsultan

Laporan Konsultan ini berfungsi agar Konsultan dapat melihat grafik laporan konsultasi yang ditangani. Matrik laporan ini dikelompokkan menjadi 3 status yaitu masuk, on progress, dan selesai. Adapun langkah-langkahnya ialah sebagai berikut :

- Konsultan memilih tab menu **Laporan** dan kemudian memilih

**Laporan Tiket Konsultan** 

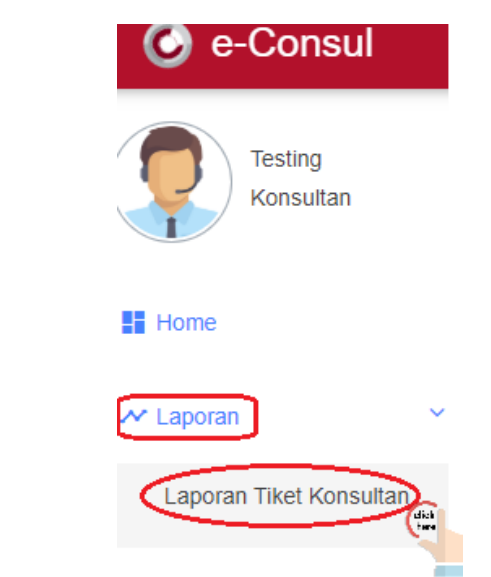

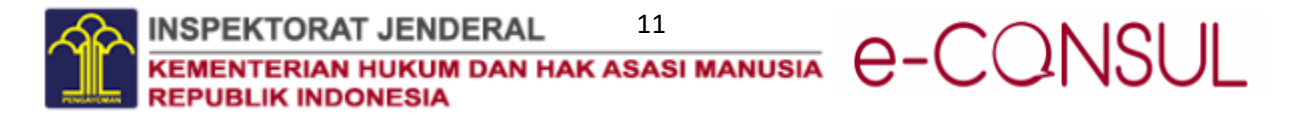

- Setelah memilih **Laporan Tiket Konsultan,** sistem akan menampilkan grafik laporan

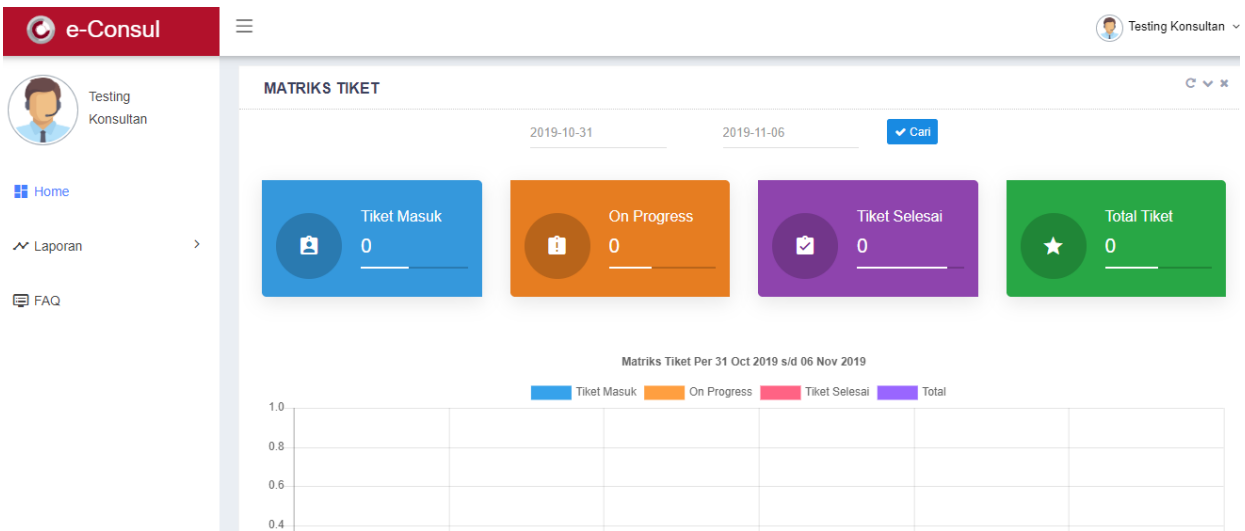

#### <span id="page-13-0"></span>10. Export Tabel Laporan

Laporan status konsultasi dapat diunduh ke dalam beberapa bentuk file, yakni pdf, csv, dan excel. Cara mengunduh laporan status konsultasi ialah sebagai berikut :

- memilih tab menu **Laporan** dan kemudian memilih **Matriks Tiket** Matriks Tiket

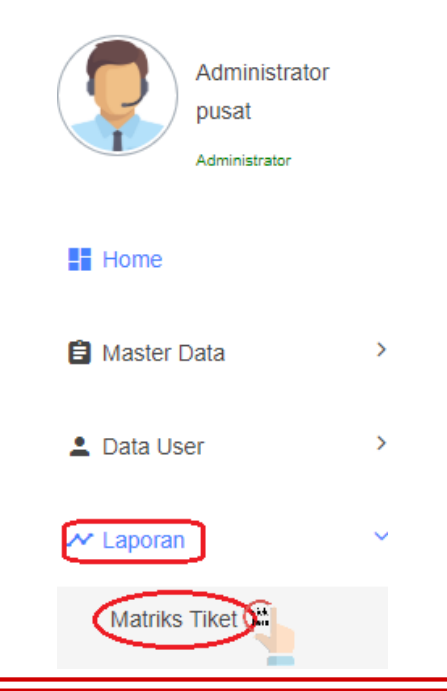

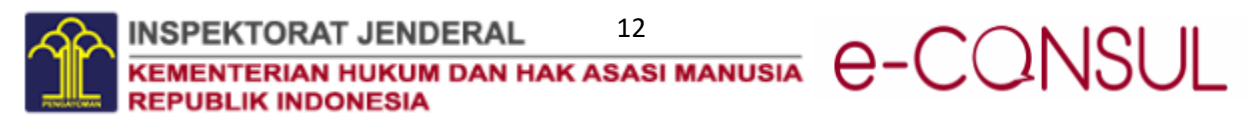

- pada bagian **TABEL LAPORAN TIKET** pilih/klik jenis file yang ingin diunduh, baik

itu csv, pdf maupun excel.

TABEL LAPORAN TIKET PER 01 JAN 2019 S/D 31 DEC 2019

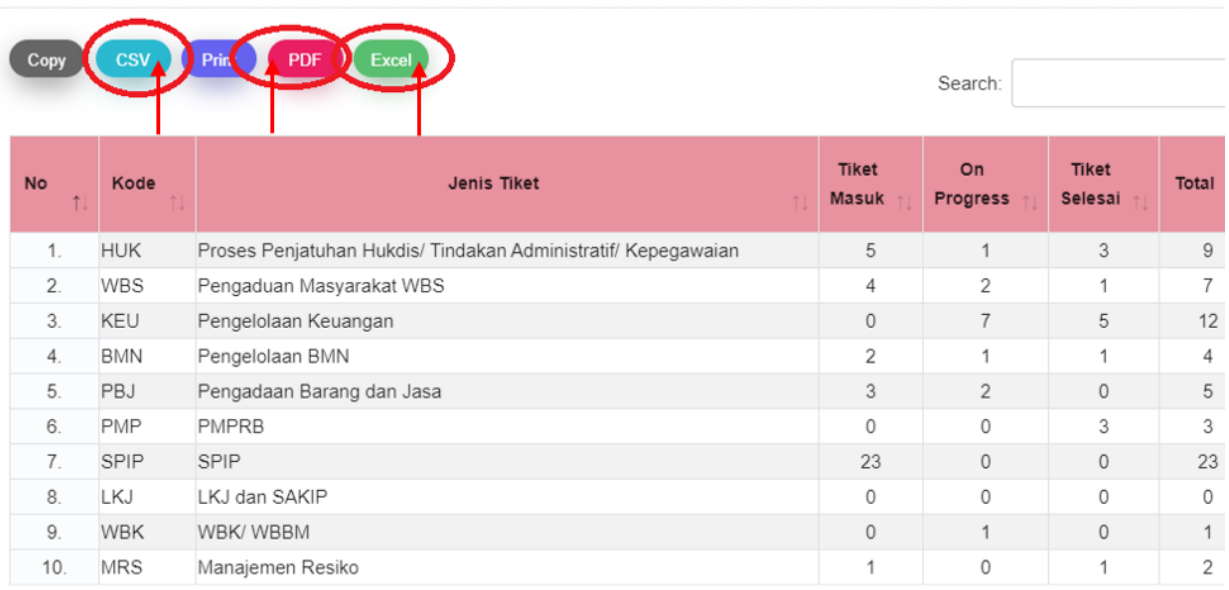

#### <span id="page-14-0"></span>11. Print Tabel Laporan

Laporan status konsultasi dapat diprint/dicetak, cara mencetak tabel laporan status konsultasi ialah sebagai berikut :

- memilih tab menu Laporan <sup>M Laporan</sup> dan kemudian memilih Matriks Tiket

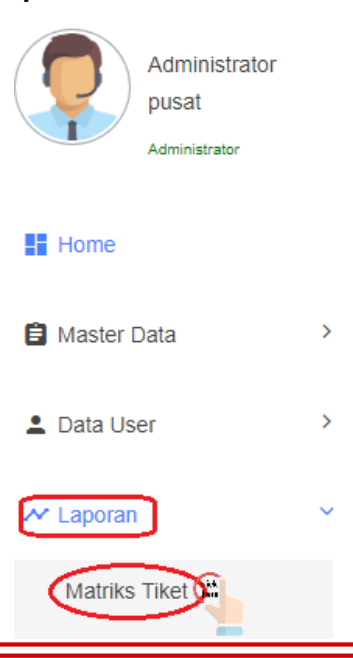

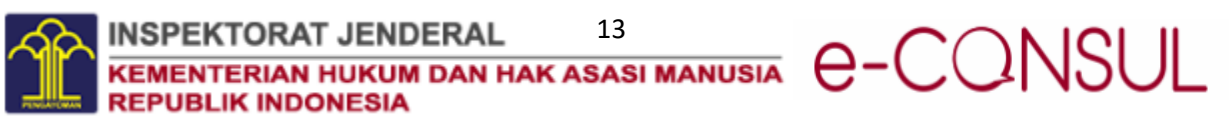

 $Print$ - pada bagian **TABEL LAPORAN TIKET** pilih/klik print

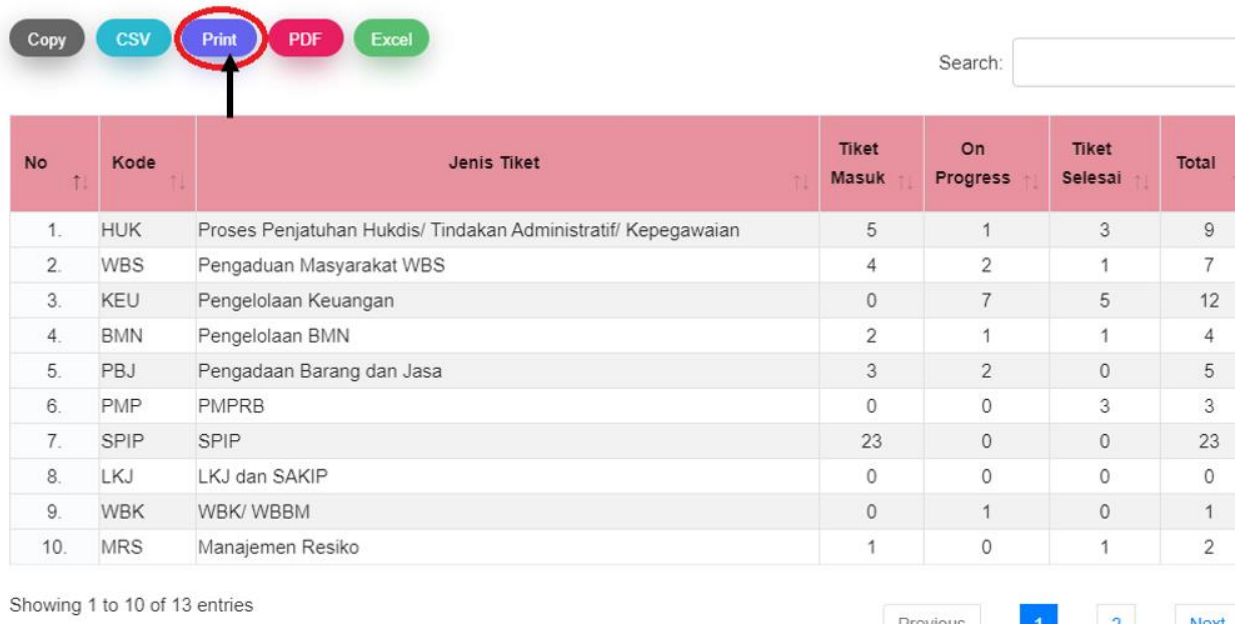

- sistem akan menampilkan halaman print dan pilihlah jenis printer yang digunakan untuk mencetak tabel laporan dan klik **Print**.

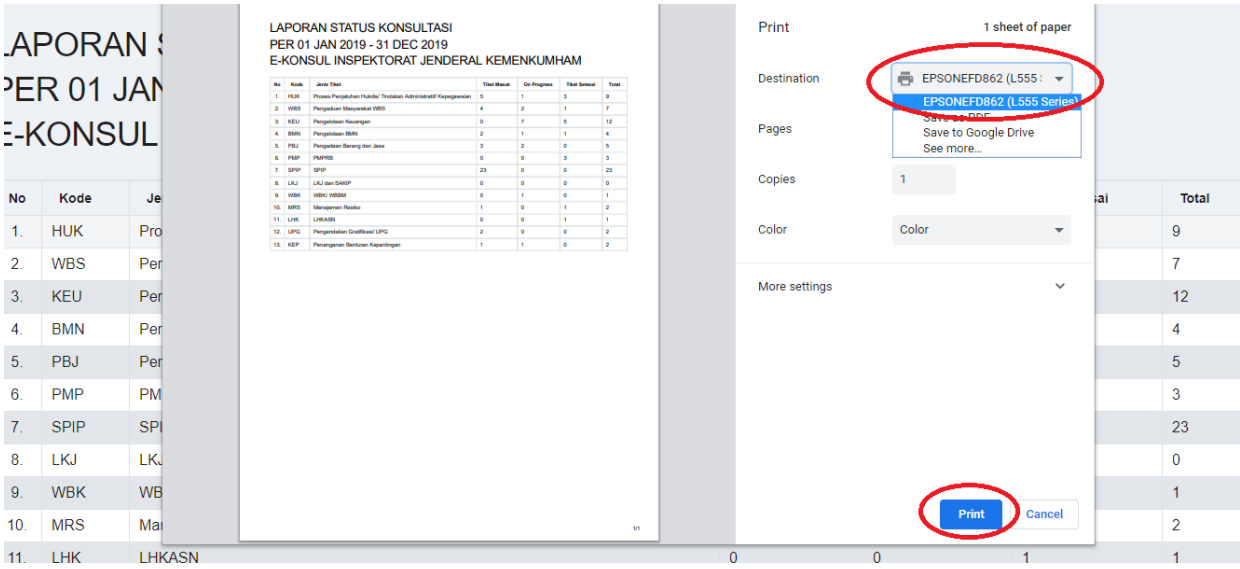

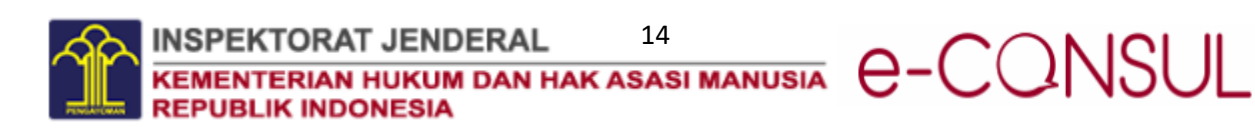

#### <span id="page-16-0"></span>12. Copy Tabel Laporan

Tabel laporan status konsultasi dapat di-*copy*, cara meng-*copy* tabel laporan status konsultasi ialah sebagai berikut :

- memilih tab menu **Laporan** dan kemudian memilih **Matriks Tiket** 

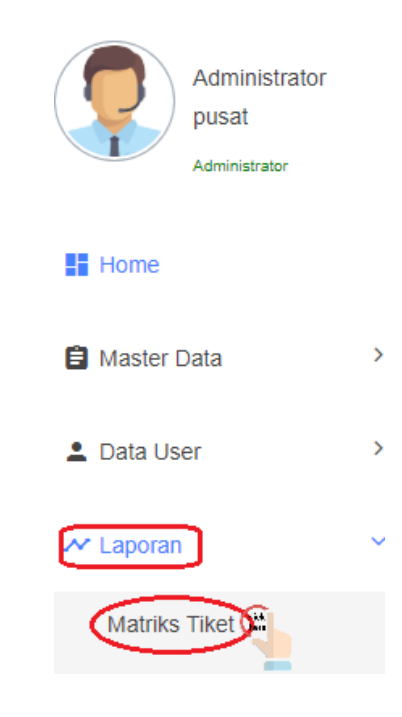

- pada bagian **TABEL LAPORAN TIKET** pilih/klik copy

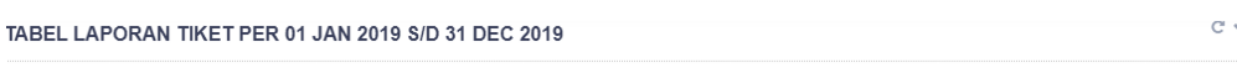

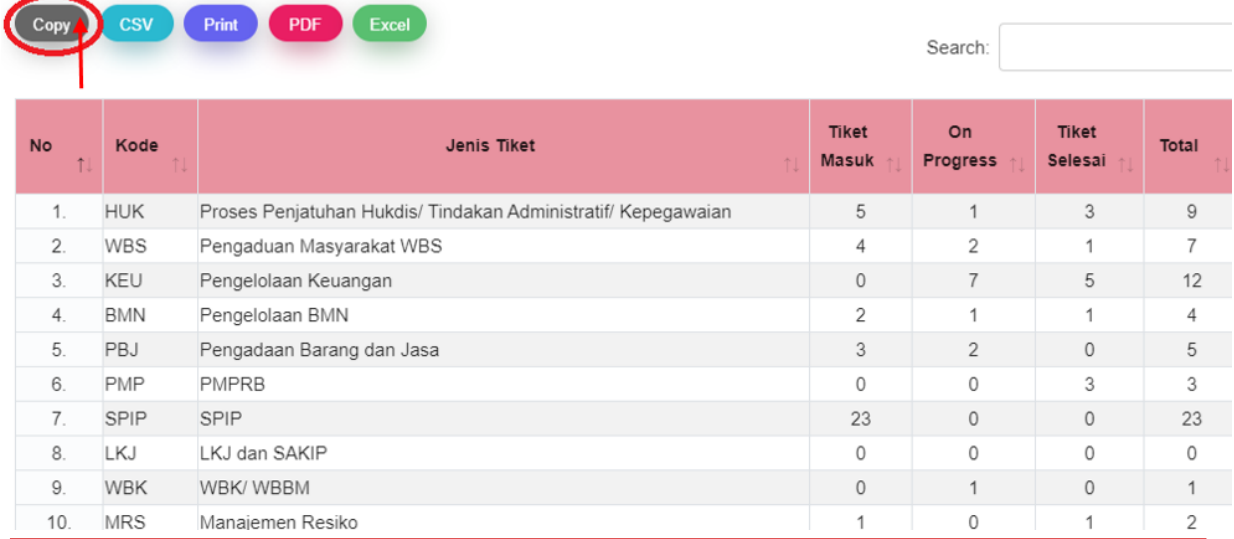

15 **INSPEKTORAT JENDERAL** e-CQNSUL **KEMENTERIAN HUKUM DAN HAK ASASI MANUSIA REPUBLIK INDONESIA** 

- Sistem akan menampilkan notifikasi bahwa tabel telah di *copy* dan pengguna dapat melakukan *paste* pada word, excel, ppt, atau lainnya.

```
TABEL LAPORAN TIKET PER 01 JAN 2019 S/D 31 DEC 2019
```
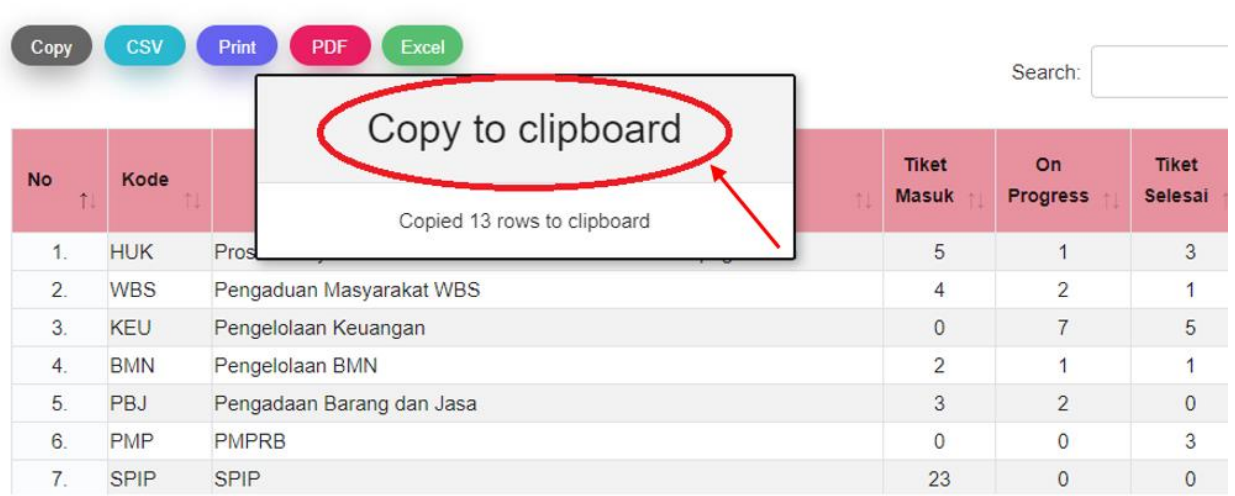

### <span id="page-17-0"></span>13.Membuat Frequently Asked Question (FAQ)

Tim Konsultan dapat membuat FAQ berupa pertanyaan dan sekaligus jawaban untuk memberikan kemudahan bagi pemohon untuk mendapatkan informasi yang biasanya ditanyakan. FAQ yang dibuat akan berdasarkan jenis konsultasinya. Berikut cara membuat FAQ :

- Pilih tab menu **FAQ** 

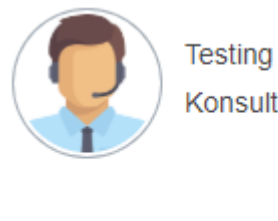

Konsultan

 $\blacksquare$  Home

 $\sim$  Laporan

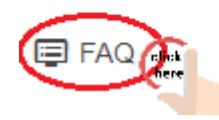

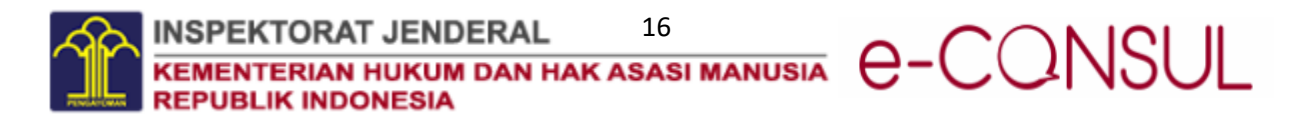

- **TAMBAH FAQ** - Pilih **Tambah FAQ**
- Maka akan tampil form yang harus diisi konsultan terkait FAQ yang akan dibuat.

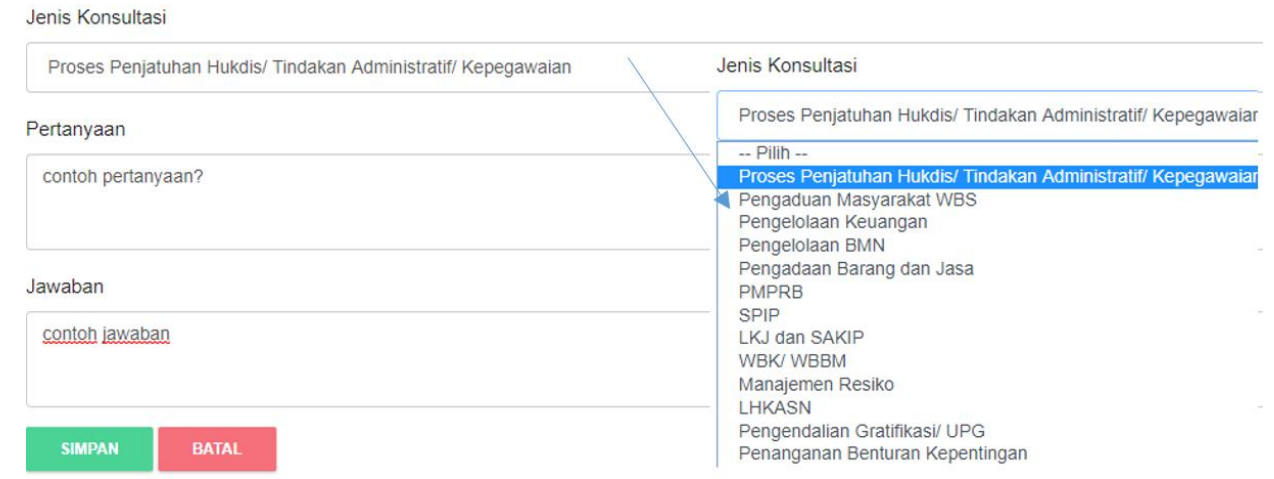

Lengkapilah isi form tersebut dan pilih **Simpan** 

#### <span id="page-18-0"></span>14.Melihat Daftar Frequently Asked Question (FAQ)

FAQ berfungsi agar *user* selaku pemohon dapat menemukan jawaban untuk informasi dan kendala-kendala yang sering ditanyakan oleh pemohon lainnya. Untuk dapat melihat daftar FAQ tersebut, berikut langkah – langkah yang dapat dilakukan *user* :

- Memilih tab menu **FAQ**
- Sistem akan menampilkan jenis konsultasi yang di dalam nya terdapat FAQ yang dapat dibaca.

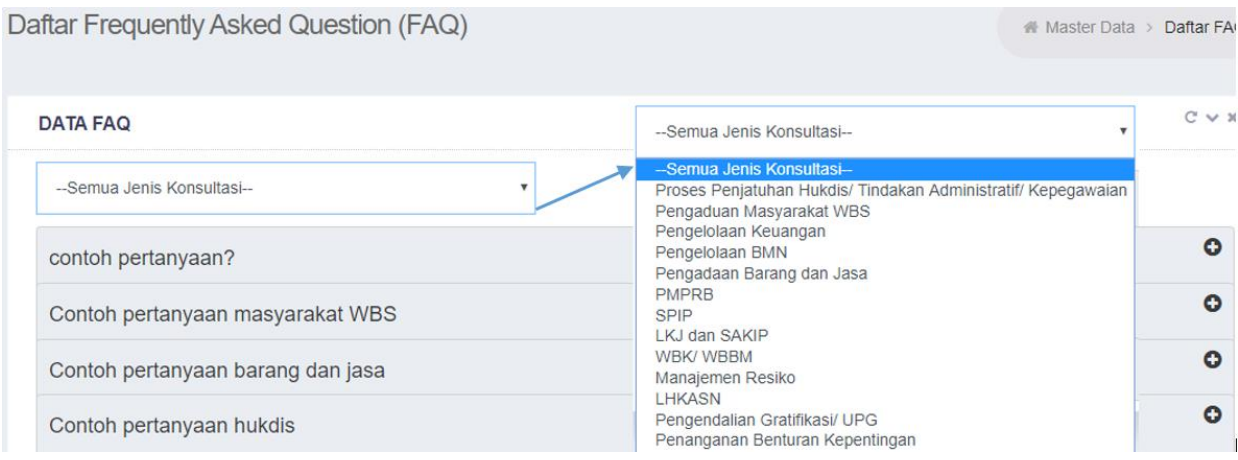

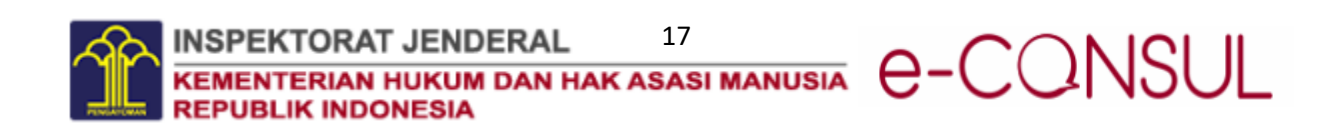

#### <span id="page-19-0"></span>15.Melakukan Konsultasi

Konsultasi baru dapat dilakukan jika pemohon sudah memiliki akun e-Consul. Tahapan pertama yang harus dilakukan pemohon baru untuk dapat melakukan konsultasi ialah harus melakukan **Registrasi Pemohon** (dapat dilihat langkah-langkahnya pada poin **2. Registrasi Pemohon**). Setelah memiliki akun, maka pemohon dapat **Login** (dapat dilihat langkah-langkahnya pada poin ) dan melanjutkan langkah-langkah berikut :

- **TAMBAH TIKET KONSULTASI** - Pemohon memilih tab Tambah Tiket Konsultasi  $\equiv$ e-Consul **Testing Dashboard** Pemohon Pelapor **DAFTAR RIWAYAT TIKET**  $\blacksquare$  Home TAMBAH TIKET KONSULTASI **国 FAQ**
- Pemohon mengisi form pengajuan konsultasi yang mana berikut nya disebut tiket konsultasi.
	- Jenis konsultasi diisi dengan jenis konsultasi yang ingin ditanyakan untuk memperoleh informasi yang jelas dari konsultan yang tepat.
	- Subyek konsultasi diisi dengan judul konsultasi
	- Lampiran dapat dimasukkan boleh tidak, digunakan untuk bahan pendukung untuk memperoleh informasi dari konsultan.
	- Keterangan diisi dengan penjelasan lebih lengkap terkait konsultasi yang ingin dibahas.

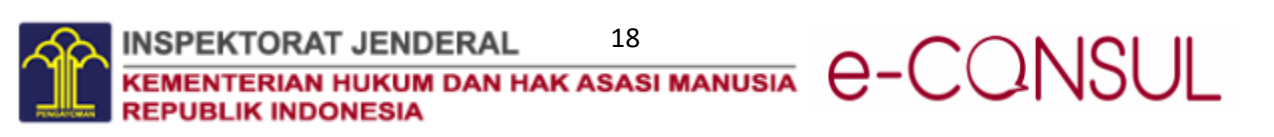

#### **CREATE TIKET KONSULTASI**

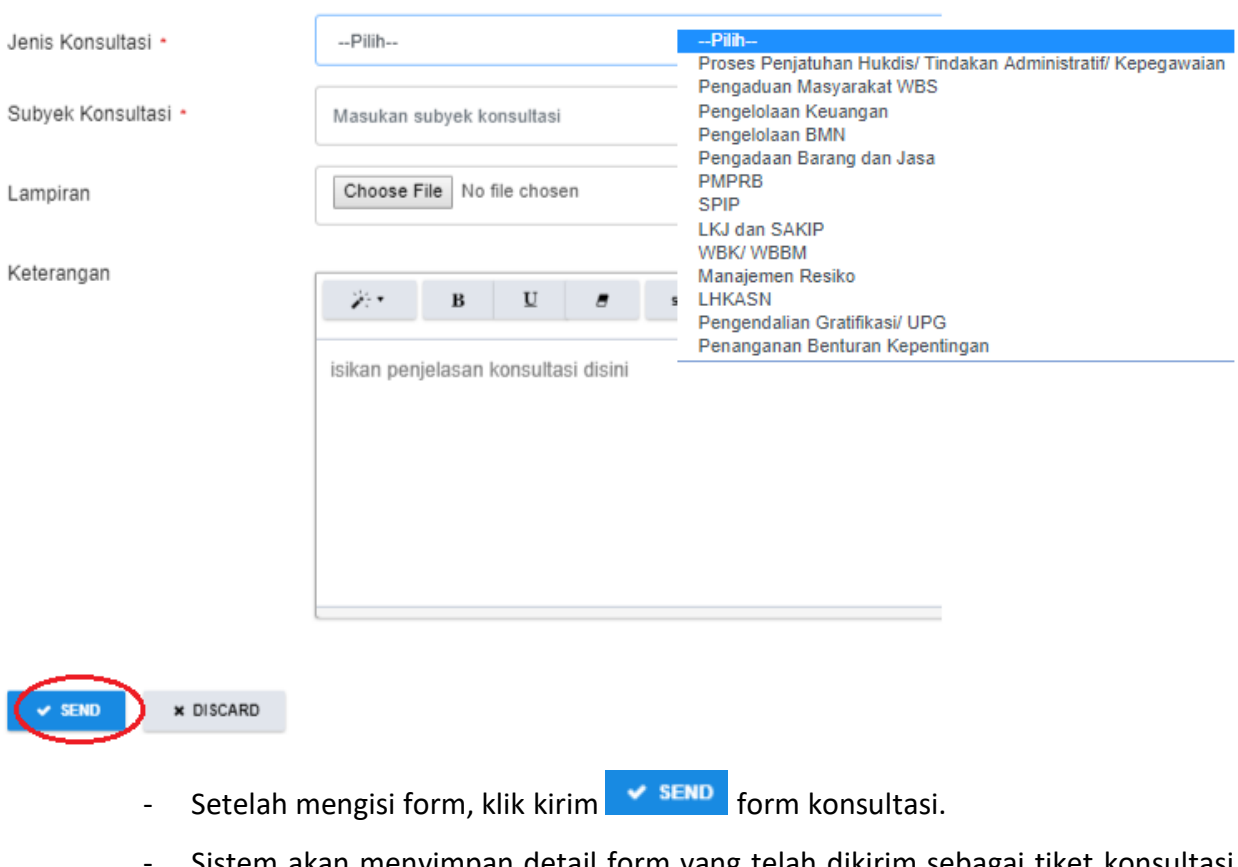

- Sistem akan menyimpan detail form yang telah dikirim sebagai tiket konsultasi baru dan menampilkan halaman baru yang berisi kolom percakapan konsultasi antara pegawai dengan konsultan nantinya.

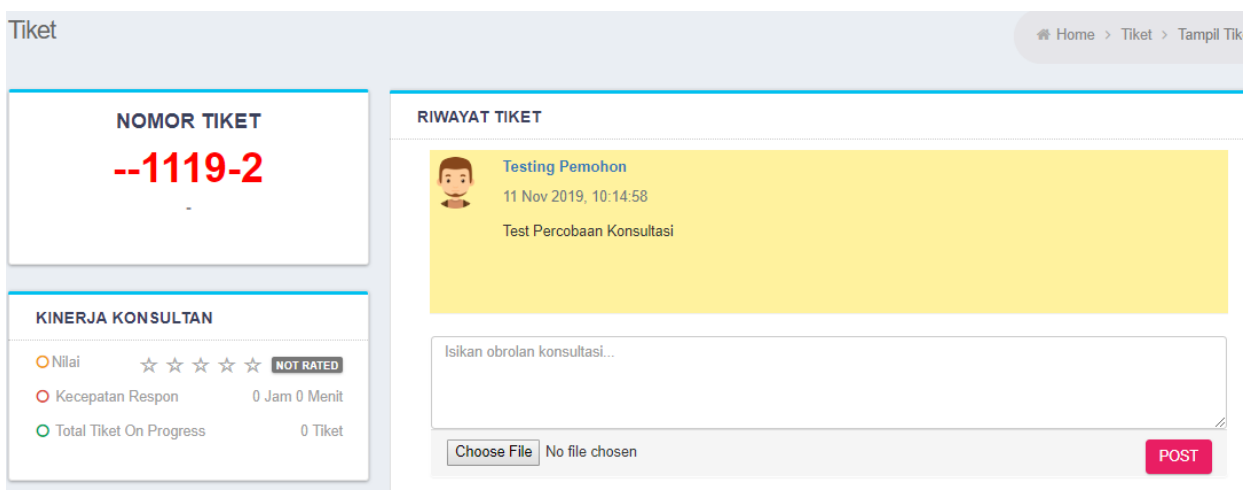

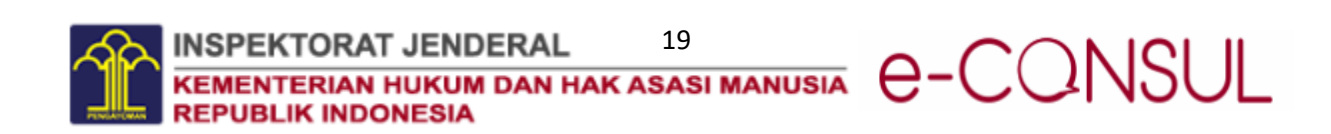

- Sistem juga akan mengirim notifikasi ke email pemohon bahwa tiket telah diterima/masuk ke data konsultan yang dituju, seperti gambar dibawah berikut :

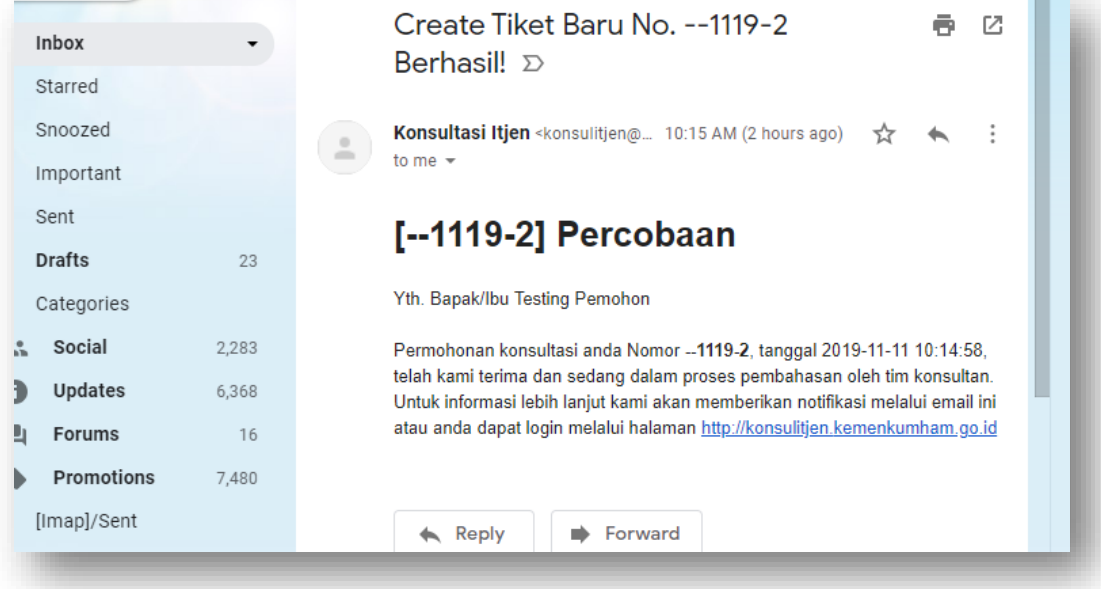

#### <span id="page-21-0"></span>16.Menjawab/Menanggapi Pertanyaan Konsultasi Pemohon (oleh Tim Konsultan)

Menjawab konsultasi merupakan tugas tim konsultan yang diberikan tugas sesuai dengan jenis konsultasi yang mereka tangani. Langkah – langkah yang dijalankan dalam menjawab pertanyaan konsultasi pemohon ialah sebagai berikut :

- Konsultan memilih tombol view <sup>Q</sup> pada kolom action untuk menjawab percakapan konsultasi pegawai sesuai dengan jenis dan judul konsultasi yang dipilih oleh konsultan.

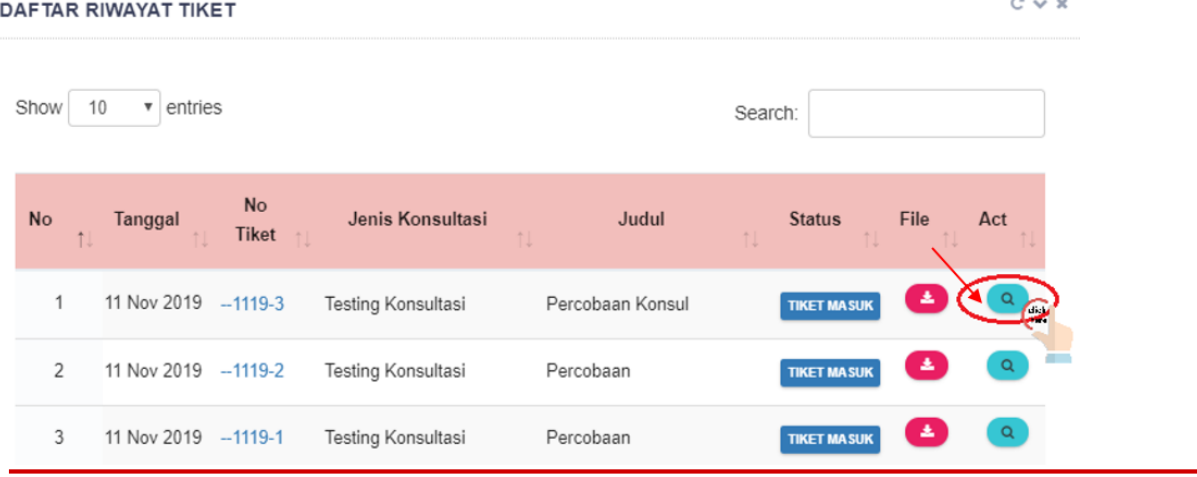

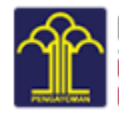

TORAT JENDERAL 20<br>TERIAN HUKUM DAN HAK ASASI MANUSIA **INSPEKTORAT JENDERAL** e-CQNSUL **PUBLIK INDONESIA** 

Sebelumnya, jika Tim Konsultan sedang tidak membuka aplikasi e-Consul, sistem telah mengirimkan notifikasi ke email tim konsultan untuk memberitahukan bahwa terdapat permohonan (tiket) baru dari pemohon, isinya seperti gambar di bawah ini :

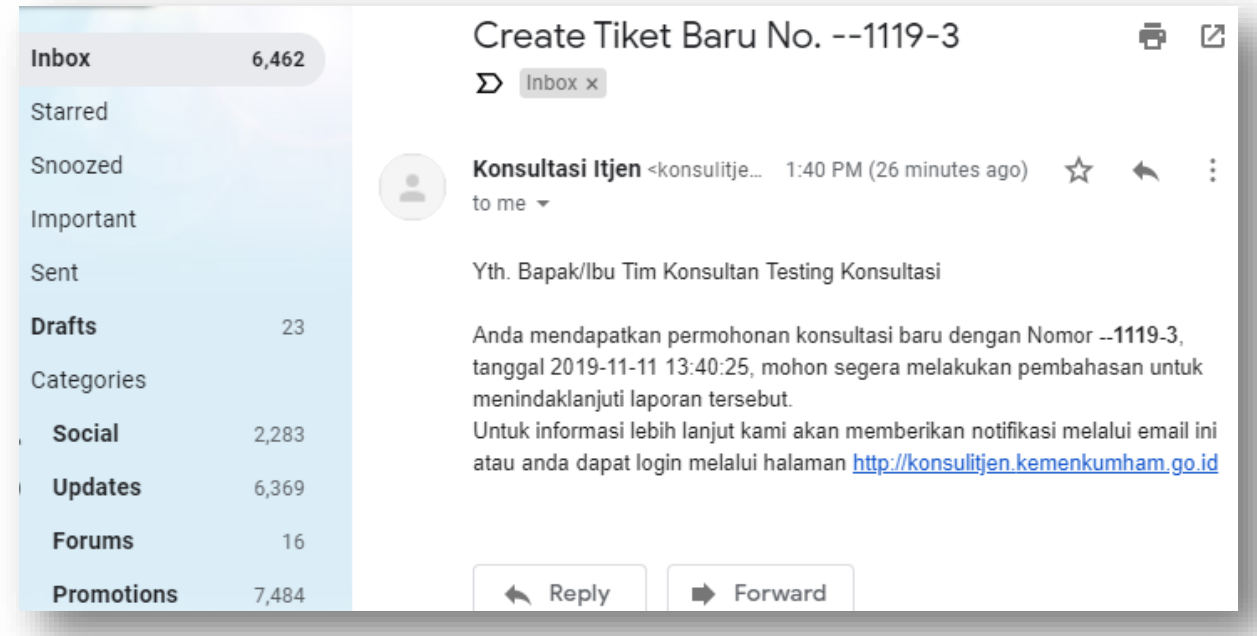

Dan jika tim konsultan memperoleh tanggapan lanjutan dari pemohon yang mana sebelumnya pertanyaan dari pemohon telah dijawab tim konsultan dan pemohon masih melanjutkan percakapan terkait konsultasinya, tim konsultan juga akan memperoleh notifikasi melalui email seperti di bawah ini :

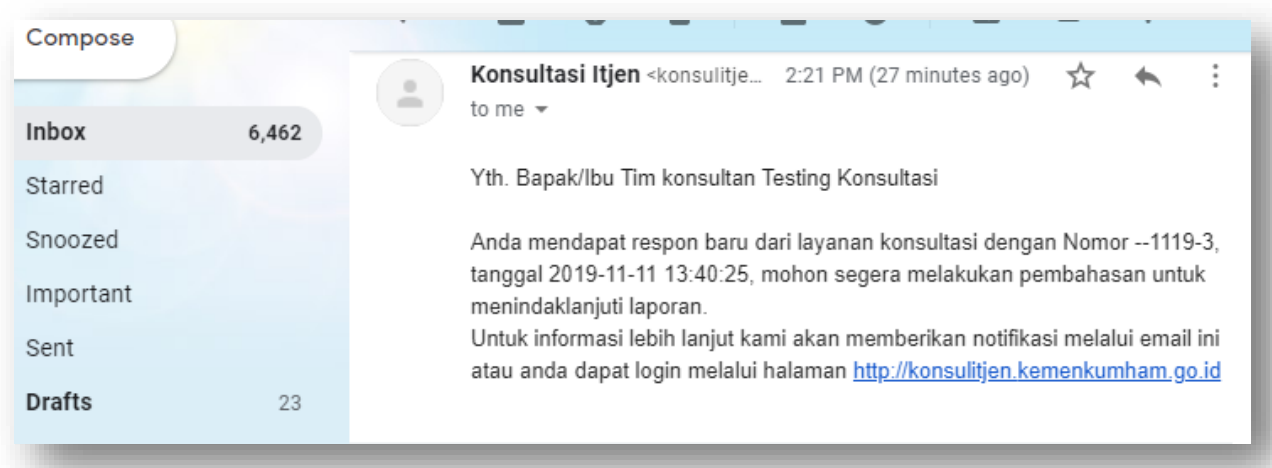

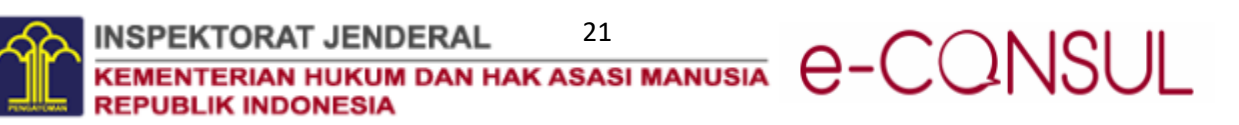

- Setelah tim konsultan memilih tombol View **Quada langkah sebelumnya**, sistem akan menampilkan percakapan konsultasi dari tiket yang dipilih dan tulislah tanggapan pada kolom obrolan dan memilih tombol kirim POST.

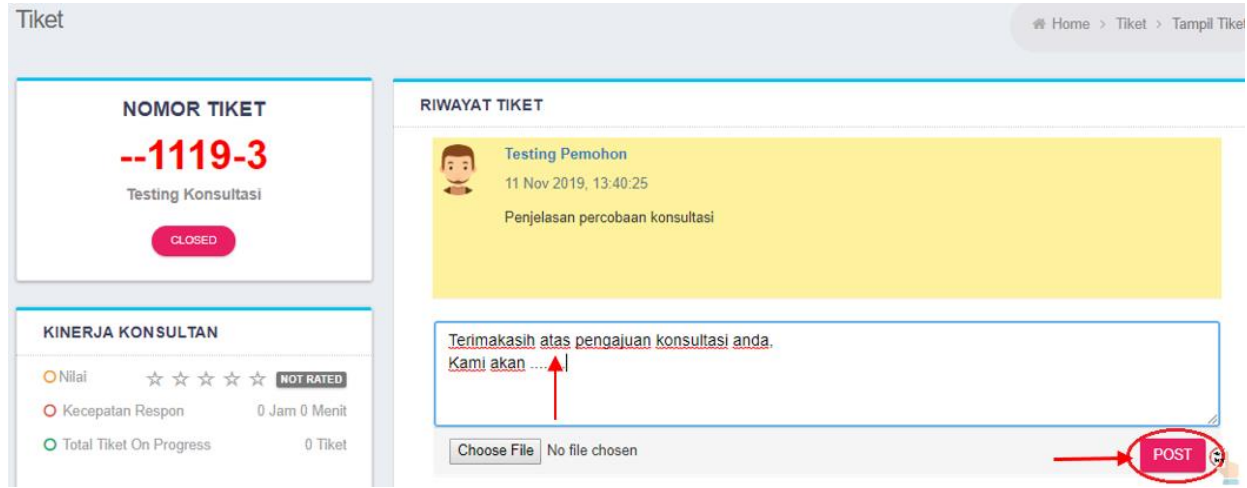

- Setelah tanggapan dikirim, sistem akan menampilkan tanggapan percakapan yang telah dikirim seperti gambar di bawah ini :

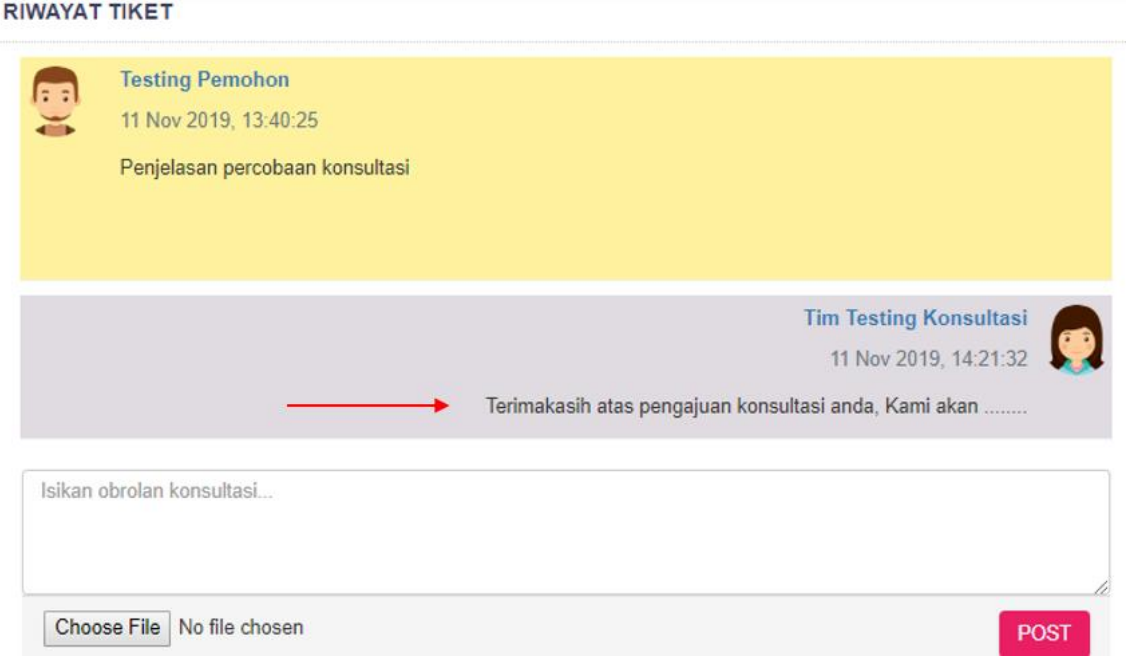

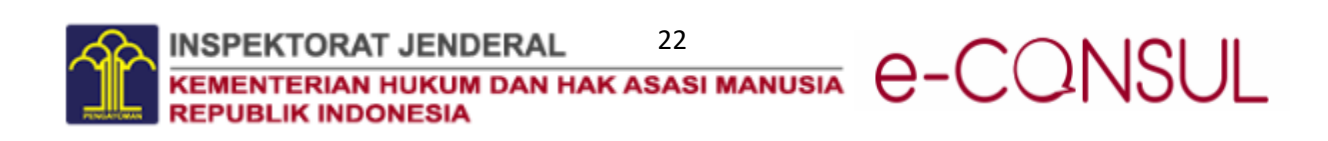

- Saat tim konsultan telah menanggapi permohonan tersebut, status tiket akan berubah menjadi **on progress.**

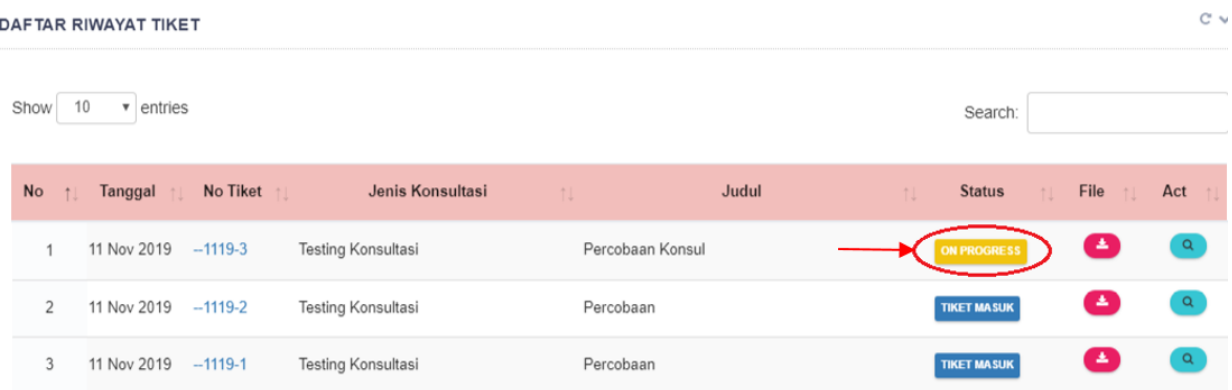

#### <span id="page-24-0"></span>17.Membalas/Menanggapi Jawaban dari Tim Konsultasi (oleh Pemohon)

Setelah Tim Konsultan memberikan tanggapan terhadap konsultasi / pertanyaan yang diajukan oleh Pemohon, Pemohon dapat menanggapi balasan tersebut untuk mendapatkan informasi lebih lanjut jika masih ada hal yang terkait untuk didiskusikan.

Sebelumnya, setelah Tim Konsultan memberikan tanggapan dari konsultasi Pemohon, Pemohon akan menerima noifikasi email yang memberitahukan bahwa Tim Konsultan telah menindaklanjuti tiket konsultasi yang diajukannya, seperti gambar di bawah ini:

Konsultasi Itien <konsulitien@g... 2:21 PM (1 hour ago) to me  $\sqrt{ }$ 

Yth. Bapak/Ibu Percobaan

Tindak lanjut permohonan konsultasi anda Nomor --1119-3, tanggal 2019-11-11 13:40:25, telah kami terima dan sedang dalam proses pembahasan oleh tim konsultan.

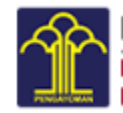

Selanjutnya, pemohon dapat membalas tanggapan lanjutan konsultasinya di aplikasi e-Consul dengan langkah – langkah berikut :

- Pemohon memilih tombol view **Pada tiket yang ingin dilihat dan diberikan** tanggapannya atas balasan yang diberikan oleh Tim Konsultan.
- Sistem akan menampilkan halaman percakapan konsultasi, seperti gambar berikut :

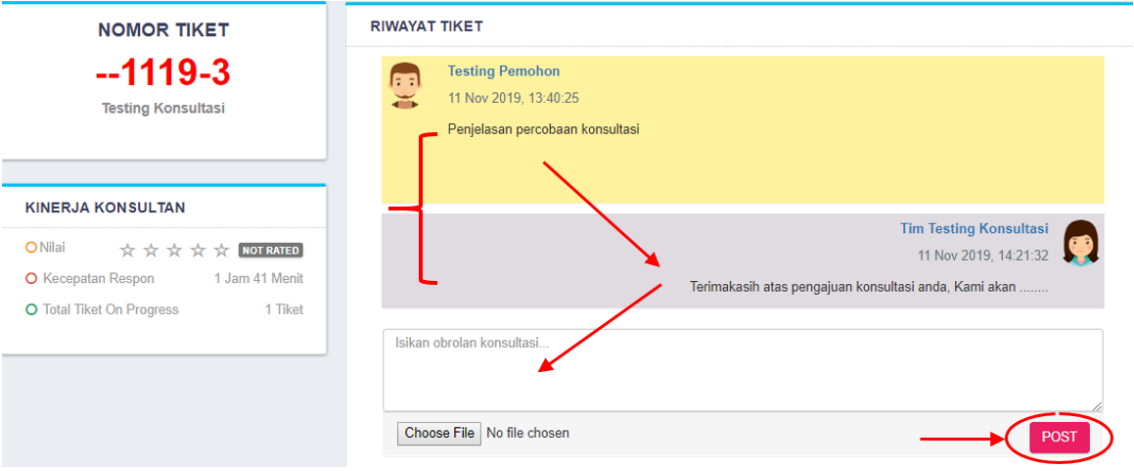

- Ketiklah tanggapan yang ingin diberikan atau pertanyaan lebih lanjut pada kolom obrolan, kemudian kirim

#### <span id="page-25-0"></span>18.Menutup Tiket Konsultasi

Saat konsultasi telah selesai, Tim Konsultan akan menutup tiket konsultasi untuk mengakhiri diskusi yang telah selesai ditangani. Langkah – langkah menutup tiket konsultasi yang telah selesai ditangani ialah :

- Konsultan memilih tombol view pada tiket yang ingin di-*closed* atau ditutup.

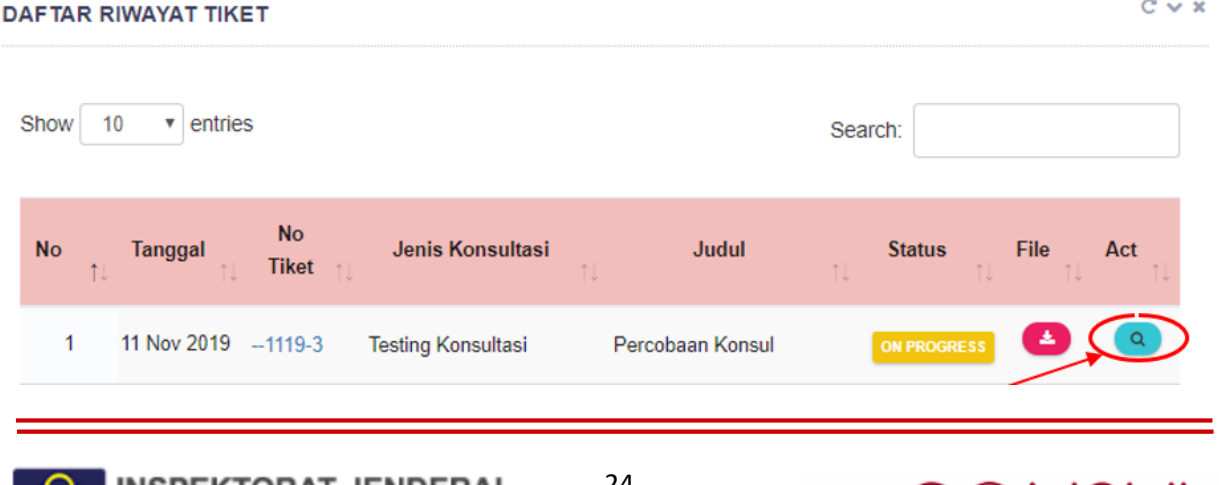

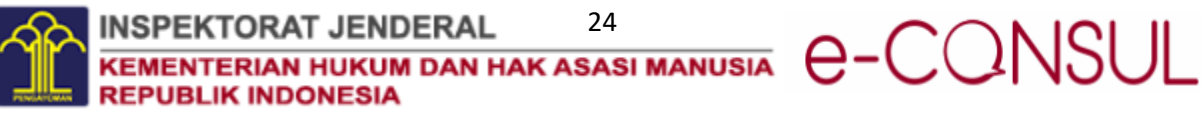

- Kemudian pilihlah tombol closed **CLOSED** untuk menandakan bahwa tiket konsultasi telah selesai ditangani.

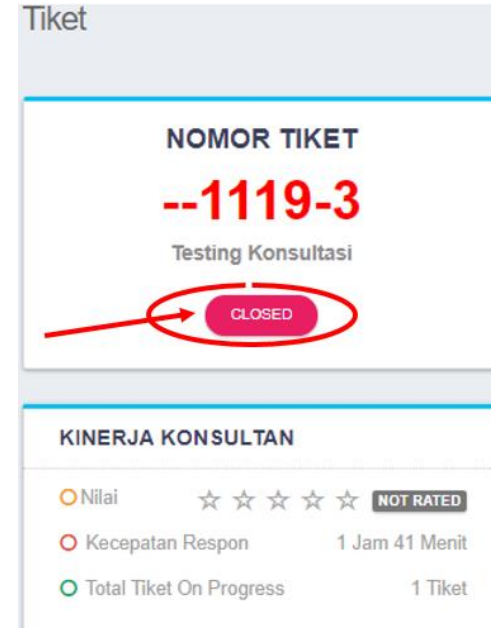

- Setelah memilih tiket selesai / *closed*, sistem akan memberikan notifikasi bahwa tiket telah di-*update* selesai, maka klik lah OK <sup>OK</sup> dan sistem akan menutup percakapan konsultasi tiket serta mengubah status tiket menjadi **selesai**  dan pemohon yang mengirim tiket sudah tidak dapat mengirimkan obrolan lagi.

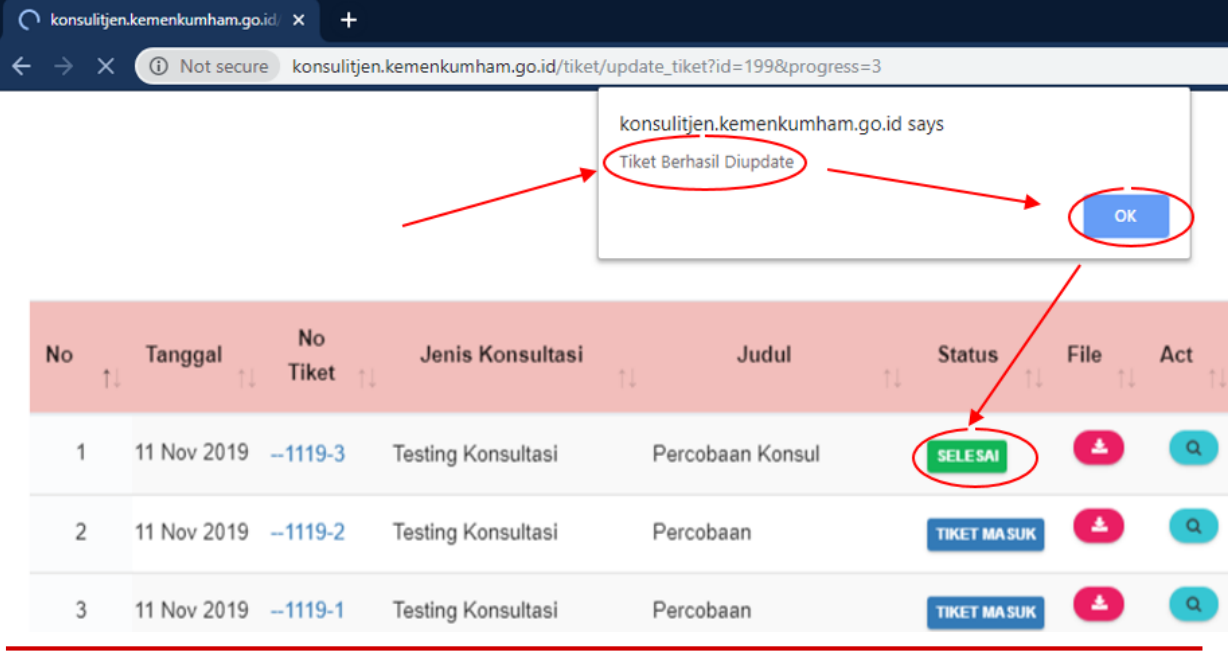

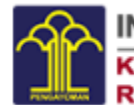

25 **INSPEKTORAT JENDERAL** e-CONSUL **REPUBLIK INDONESIA** 

#### <span id="page-27-0"></span>19.Menilai Kinerja Layanan Konsultasi

Penilaian kinerja layanan konsultasi meliputi *performance* per jenis layanan konsultasi yang akan dibuat dengan menggunakan indikator penilaian *rating* bintang dari skala 1 sampai 5. Pemohon dapat memberikan penilaian setelah tiket konsultasi telah selesai dengan cara sebagai berikut :

- Setelah pemohon *log in*, maka akan tampil form penilaian tiket konsultasi yang telah selesai.

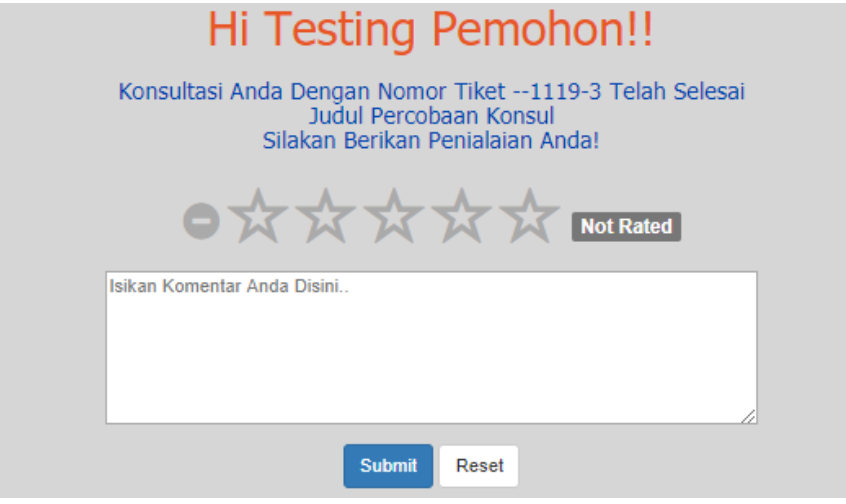

- Isilah *rating* bintang dari skala 1 sampai 5 dan isikan komentar, kemudian klik

## **submit**

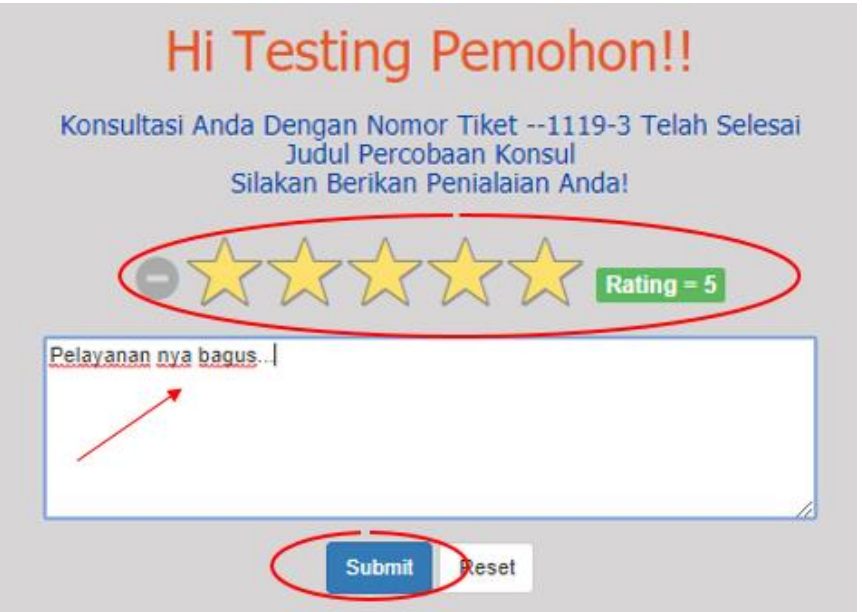

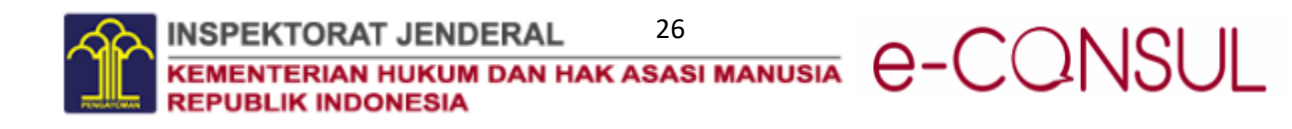

#### <span id="page-28-0"></span>20. Edit Profil

Pada menu ini, user dapat memperbaharui / mengganti data pribadi, seperti : foto, nama, *username*, nomor *handphone* , dan *email*. Langkah-langkahnya ialah :

- Pilih tab **profil** pada sudut kanan web e-Consul.

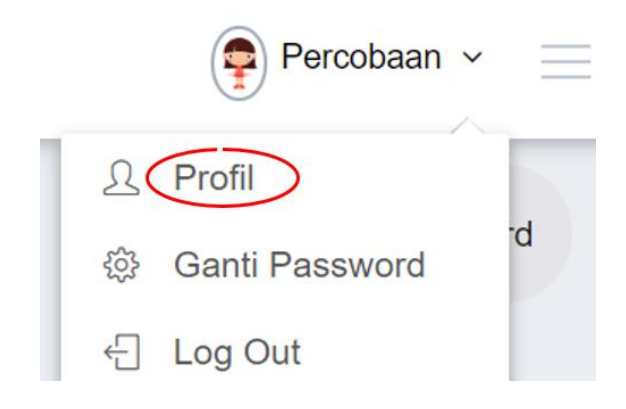

- Kemudian ganti / *edit*-lah data profil yang ingin diganti dan pilih **simpanSIMPAN** 

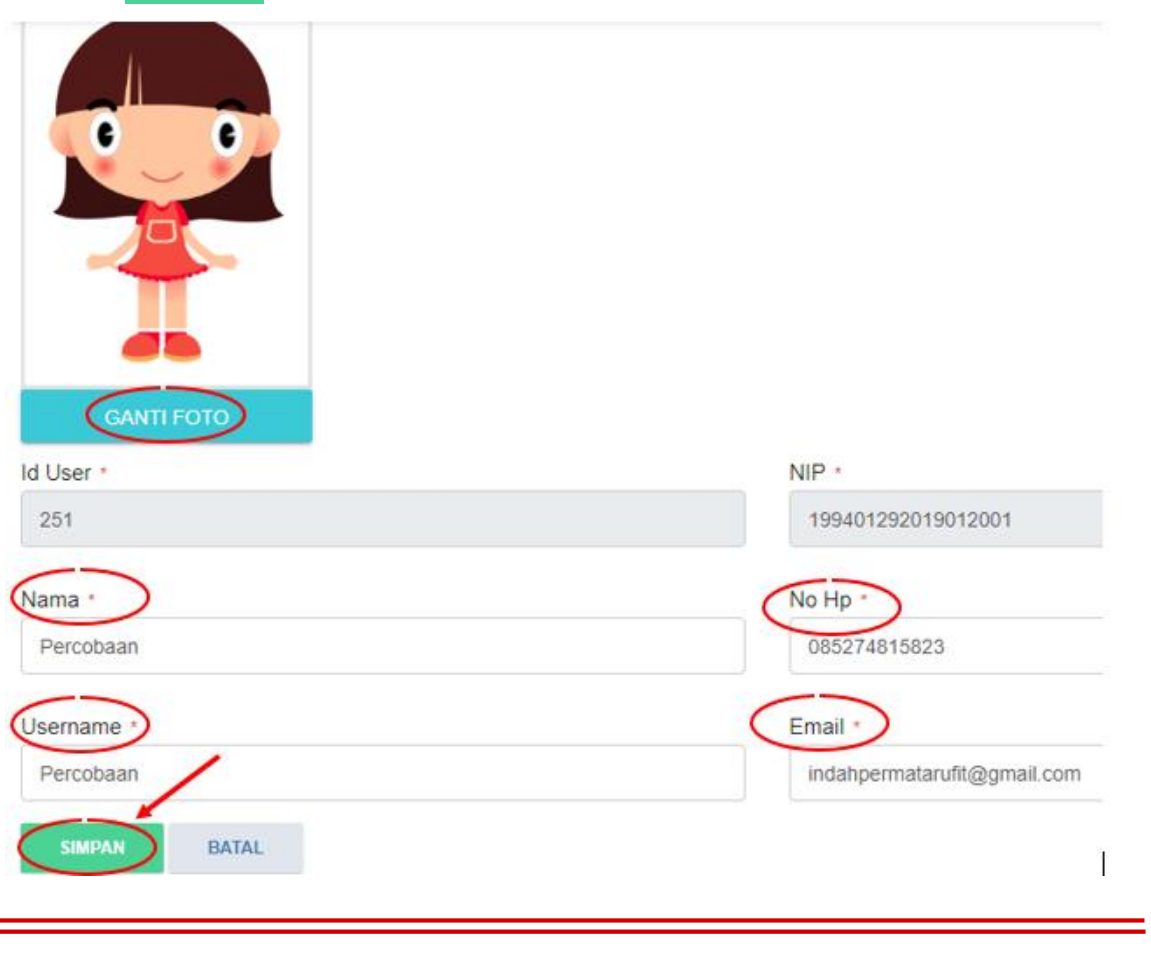

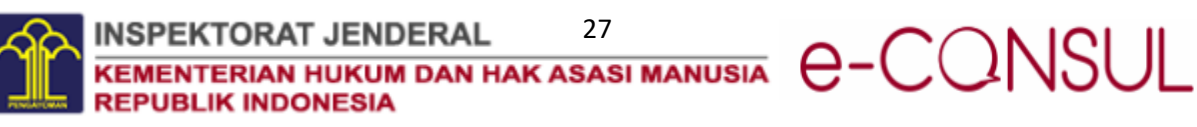

#### <span id="page-29-0"></span>21.Ganti Password

- Pilih tab **Ganti Password** pada sudut kanan web e-Consul.

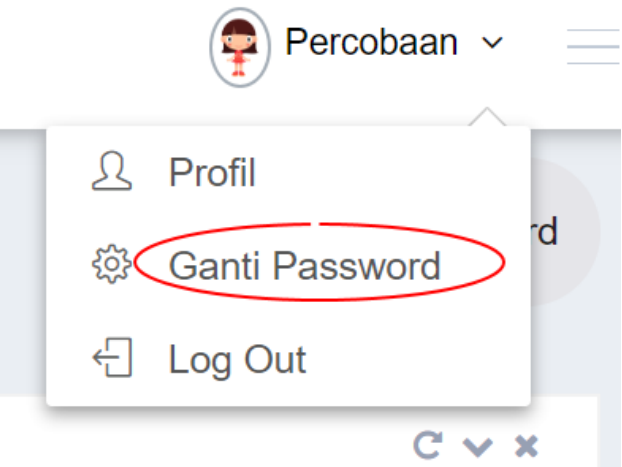

- Kemudian isilah dengan lengkap form yang tersedia pada tabel **ganti password**, yakni password lama, password baru, dan memasukkan kembali password baru,

kemudian **simpan** .

#### **GANTI PASSWORD**

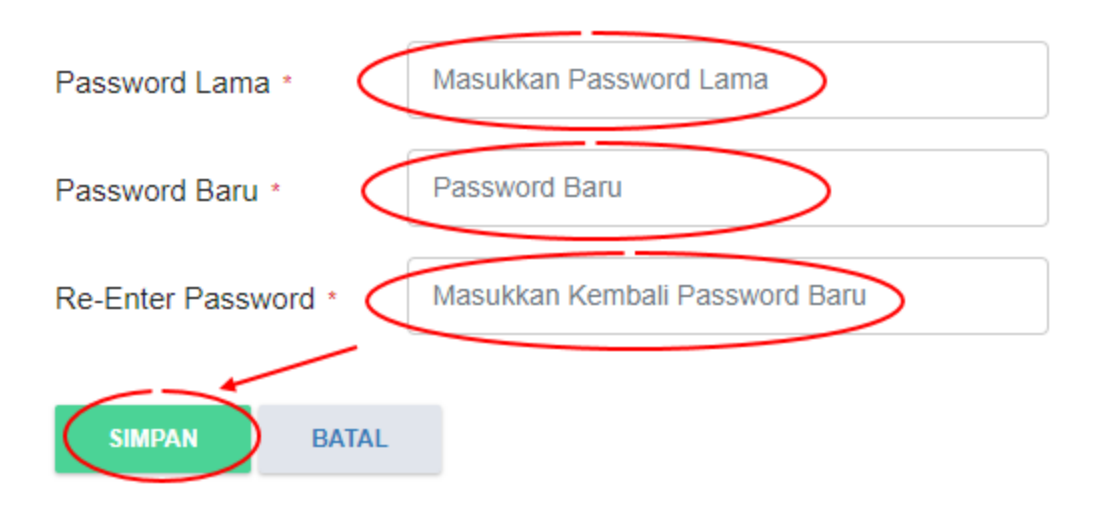

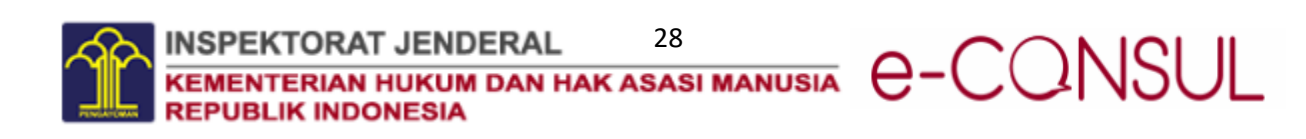

#### <span id="page-30-0"></span>22. Log Out

- Pilih tab **Log Out** pada sudut kanan web e-Consul.

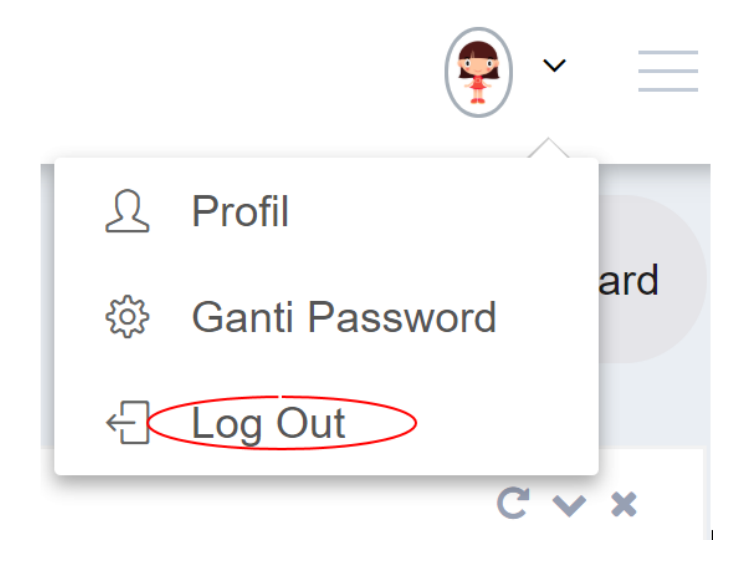

- Setelah **log out**, sistem akan menampilkan halaman awal **log in** web e-Consul.

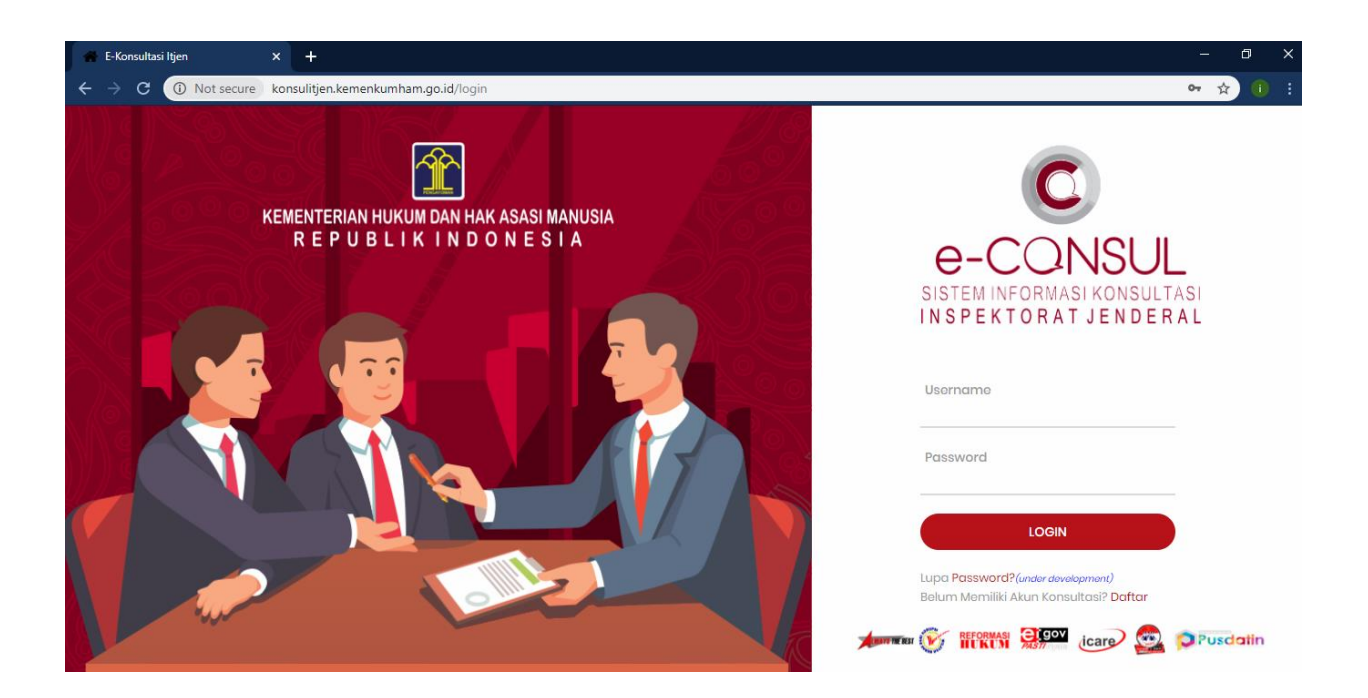

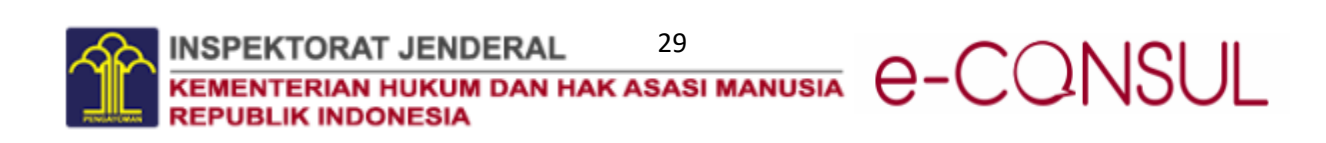